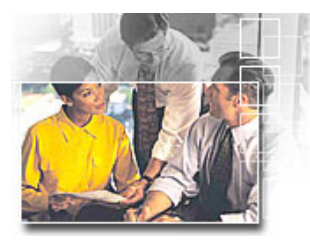

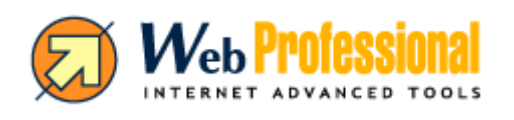

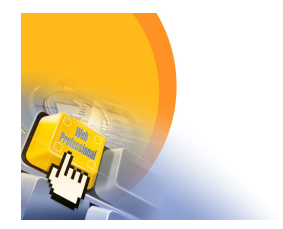

### **La suite completa di strumenti Internet professionali per l'Azienda**

#### *W***eb-**PROFESSIONAL **INTERNET ADVANCED TOOLS**

 $\mathcal{N}_\mathrm{eb}$  Professional  $_{\circ}^{\perp}$  $\bar{\phantom{0}}$  $\circ$ DVANCE  $\tau_{\rm s}^{\rm c}$  $\sim$  $\frac{1}{2}$  $T \n\t\mathbb{E} \n\t\mathbb{R}$ 

*W***eb-**PROFESSIONAL è **una avanzata soluzione professionale**, **multilingue**, per la **gestione on-line del sito web aziendale, con grafica intercambiabile,**  per estendere le attività e i servizi offerti attraverso il web

Con *W***eb-**PROFESSIONAL è possibile operare in un **unico ambiente**  e gestire in modo **completo e integrato** i servizi Internet per aziende di ogni settore e dimensione

*W***eb-**PROFESSIONAL è un **sistema modulare**, implementabile, le cui funzionalità possono essere attivate separatamente o congiuntamente, con una struttura di navigazione Internet omogenea e coordinata

L'amministrazione di *W***eb-**PROFESSIONAL avviene direttamente via browser, **non richiede software aggiuntivo o conoscenze tecniche particolari** ed è a misura di Utente, sia per la gestione dei contenuti che per la configurazione e manutenzione della struttura

#### *W***eb-**POWER **Gestione on-line del sito Web aziendale**

**Il sistema innovativo per gestire autonomamente siti Internet professionali**, **news**, **aree private-intranet**, **registrazione su motori di ricerca**, **statistiche**

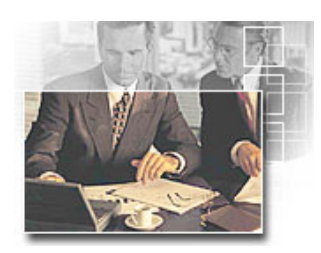

# **Manuale Utente**

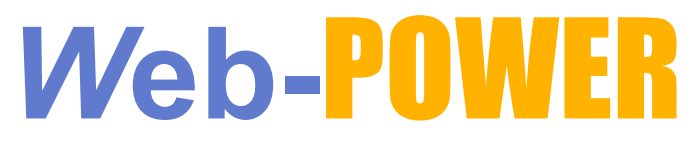

# **Gestione on-line del sito web aziendale**

*W***eb-**POWER **Sommario**   $\sim$ ▰ -1123

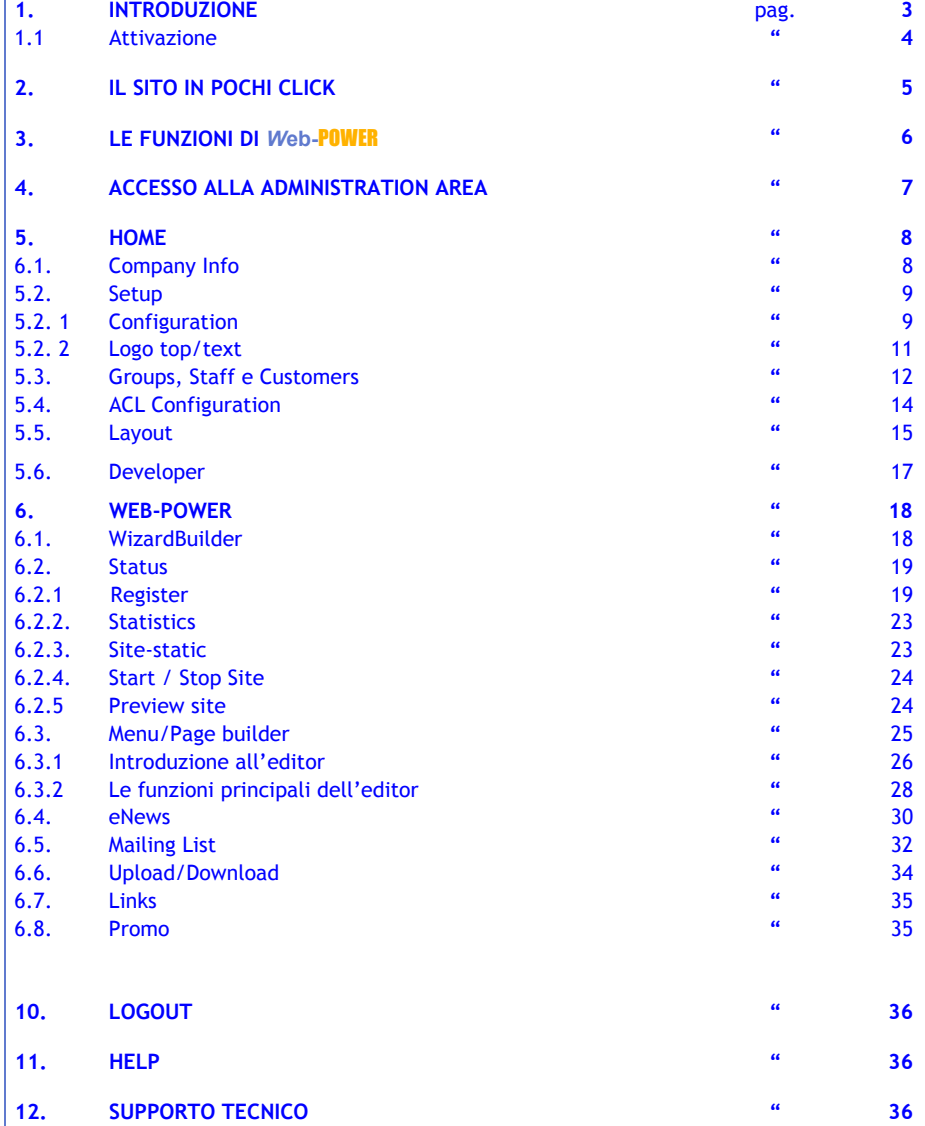

### **1. INTRODUZIONE**

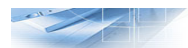

**Introduzione** *W***eb-**POWER è un **sistema innovativo per gestire autonomamente siti Internet professionali multilingue**, con **grafica intercambiabile**, **news**, **aree private-intranet**, **registrazione su motori di ricerca**, **statistiche**

> Il sistema permette di gestire ed amministrare il proprio sito in modo **semplice**, attraverso **interfaccia Web**, **direttamente on-line** (per accedere alle funzionalità occorre essere connessi a Internet)

> Per la maggior parte delle funzioni, **sono supportati tutti i principali browser e i diversi sistemi operativi** Tuttavia, per la gestione dei contenuti di pagina con l'Editor on-line, è indispensabile il browser MS Internet Explorer su piattaforma Windows

*W***eb-**POWER è disponibile in **sei diverse versioni**: **Advanced, Advanced +, Premium** ed **Enterprise** e, in funzione delle versioni, sono disponibili anche altri **moduli**, integrabili nel sistema anche successivamente all'acquisto).

A seconda della versione e dei moduli aggiuntivi attivati, in *W***eb-**POWER saranno o meno visibili le funzionalità abilitate.

Tutti questi moduli possono essere **implementati** o **aggiornati**, **in modo semplice**, **anche successivamente all'acquisto del sistema base**, mantenendo la struttura e i contenuti già creati.

A seconda della versione di *W***eb-**POWER le funzionalità presentano certe differenze. Nel presente manuale verranno illustrate tutte le funzionalità di *W***eb-**POWER relative alla **versione Enterprise.** 

In versioni diverse alcune di tali funzioni potrebbero risultare disabilitate o impostate in altro modo

### **NOTA**

La particolarità di **lavorare direttamente on-line**, permette di **vedere in tempo reale il risultato** delle impostazioni e variazioni effettuate.

# **1.1. Attivazione**

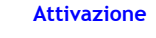

Per poter operare con *W***eb-**POWER la **prima operazione** da fare è quella di **attivare il sito** con la relativa area di amministrazione, tramite il **codice fornito nella confezione**

Per questa operazione seguire attentamente quanto riportato nel foglio "**Istruzioni per l'attivazione**" allegato al programma

#### **NOTA**

questa operazione non sarà necessaria se *W***eb-**POWER è stato preimpostato o comunque attivato dal Provider o fornitore del servizio

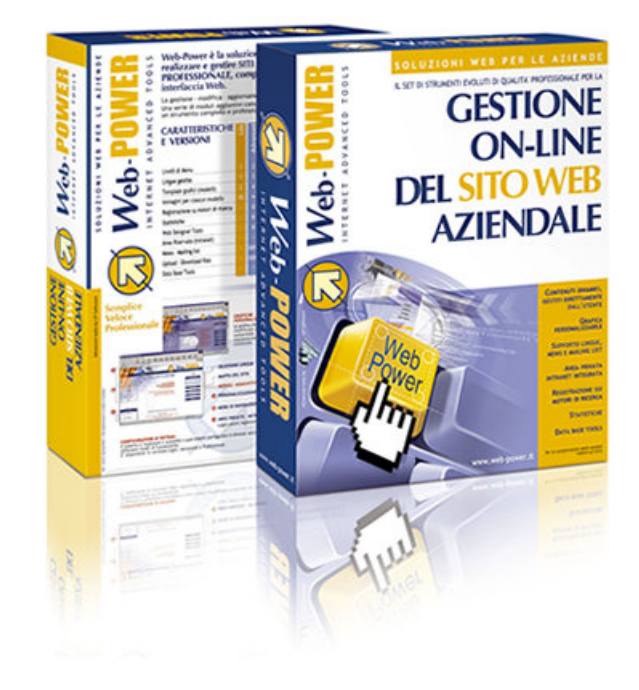

# **2. IL SITO WEB IN POCHI CLICK**

**Il sito web** 

**in pochi click Come realizzare il sito web in pochi click, grazie alle principali funzioni di** *<sup>W</sup>***eb-**POWER**?**

- 1. **inserire le informazioni e i recapiti dell'Azienda** (per maggiori dettagli vedere il cap. 6.1)
	- digitare il proprio indirizzo web seguito da "**/setup**" es. "www.pippo.it**/setup"**
	- inserire **Login** e **Password**
	- selezionare **HOME Company Info** e inserire i dati
- 2. **impostare la struttura generale del sito**
	- scegliere (**HOME Layout**) un **modello di sito** tra quelli disponibili (vedere cap. 6.2)
	- oppure **crearne uno su misura** (da **HOME Developer** vedere cap. 7.6)
- 3. **impostare gli elementi e le applicazioni preferite** (da **HOME SETUP Configuration** vedere cap. 6.3)
	- i **font** da utilizzare per i menu e per il sito
	- **visualizzare** o no le **Company Info** e il **Contatore visite**
	- **visualizzare** o no l'**Area Privata Utenti** (versione Advanced plus)
	- **visualizzare** o no la **Mappa del sito**, la **Ricerca** e i moduli opzionali **News** e **Mailing List**
	- se creare o caricare il **pulsante** da utilizzare nelle **voci del menu**

#### 4. **impostare banner, logo, immagine o testo** (da **HOME- SETUP** - **Logo/top text** - vedere cap. 6.4)

- creare **banner diversi** secondo le varie lingue o le singole applicazioni
- inserire nel banner selezionato il **logo aziendale**, una **immagine** o del **testo**
- 5. **impostare struttura menu e pagine del sito** (da **WEB-POWER Menu/Page Builder** vedere cap.  $\overline{7.1}$ 
	- creare i **menu**
	- assegnare ad ogni pagina un **titolo** che ne descriva sinteticamente i contenuti
	- impostare il **layout di ogni pagina**, selezionando i relativi moduli
	- digitare **i testi** ed inserire **le immagini** tramite l'editor di *W***eb-**POWER
	- visualizzare le pagine create (o modificate) da **WEB-POWER - STATUS Preview site** (vedere cap. 8.3)

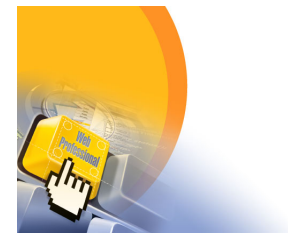

**NOTA**  Si consiglia di leggere attentamente il Manuale Utente per conoscere tutte le funzioni di *W*eb-POWER

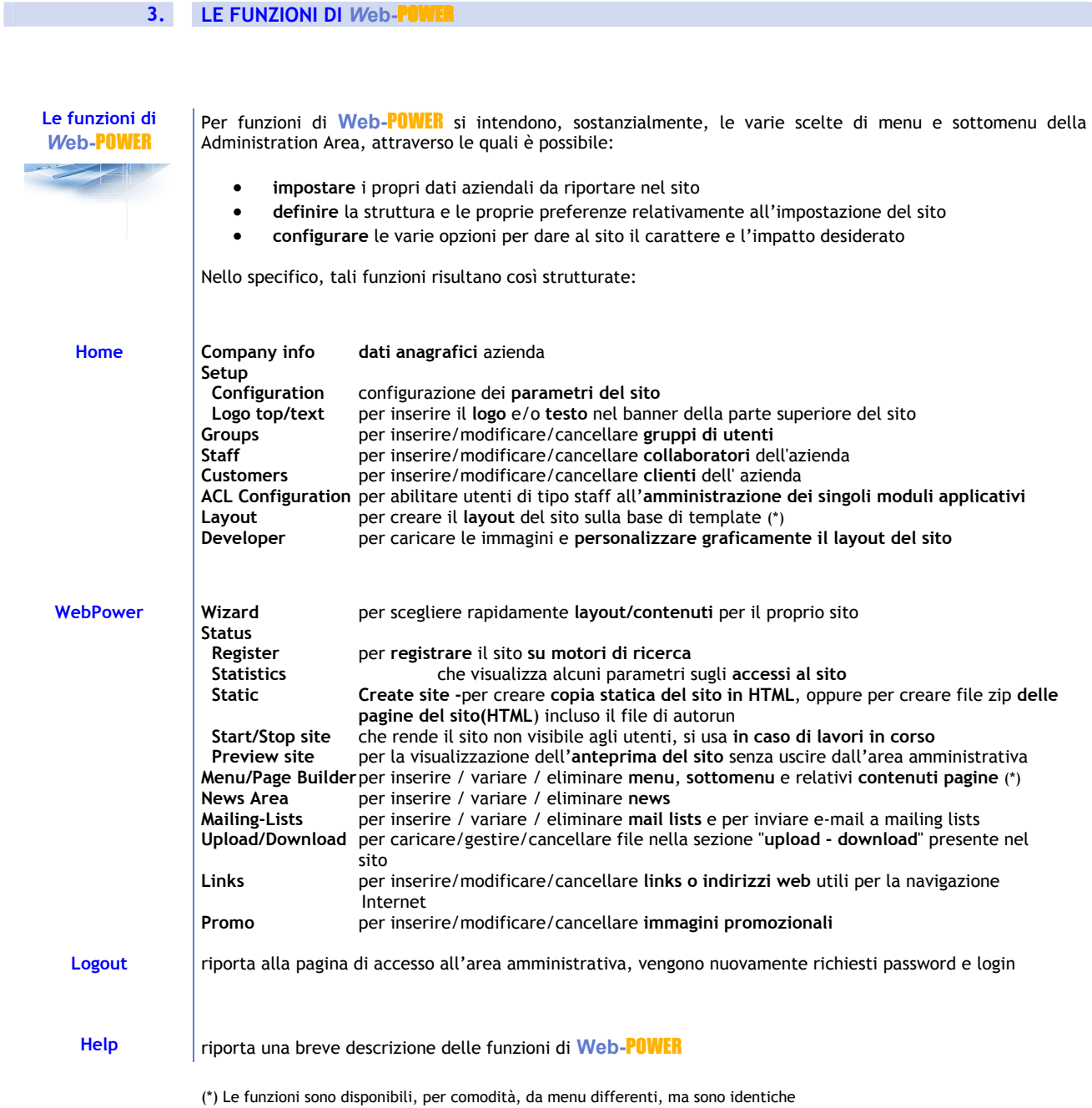

6

# **4. ACCESSO ALL'ADMINISTRATOR AREA**

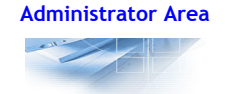

**Administrator Area** Inserire **Login** e **Password** per accedere alla **Administration Area** dove sono presenti le funzioni per creare, modificare o comunque gestire il sito

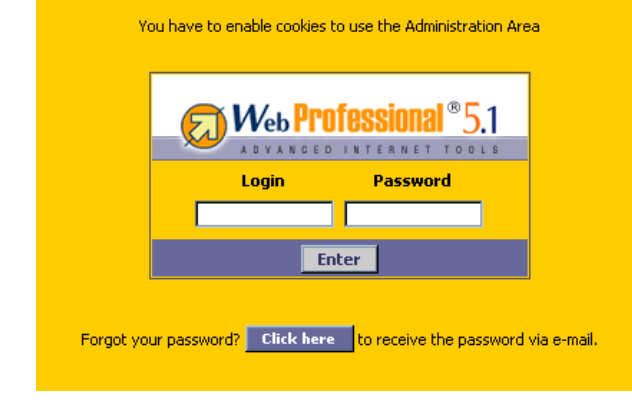

La pagina visualizzata, dopo l'inserimento dei dati di accesso, riporta una **tabella** descrittiva delle varie **versioni** di *W***eb-**POWER in commercio e dei moduli che lo compongono

E' presente inoltre il **menu** di accesso alle funzioni per la creazione e gestione del sito

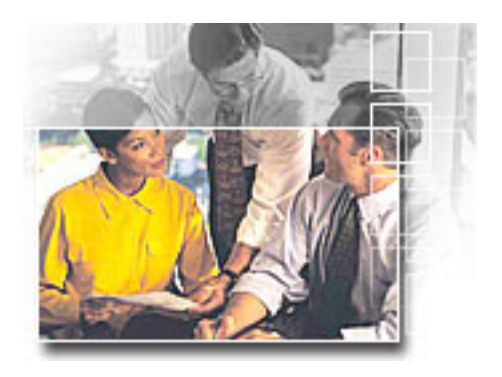

# **5. HOME**

### **5.1. Company Info**

**Company Info** | Mediante questa funzione è possibile inserire i dati aziendali:

- ragione sociale
- indirizzi • numeri di telefono
- fax
- e-mail

che è possibile poi decidere di **farli comparire alla base di ogni pagina del sito** (da **SETUP** – **Configure**)

Mediante i **campi Login e Password** è possibile modificare i dati di accesso alla Administration Area, in tal caso, salvate le nuove impostazioni, bisognerà rifare il login inserendo i nuovi dati.

E' possibile impostare un **colore di sfondo per la Administration Area**, il quale potrà comunque essere variato, anche in seguito, in base ai propri gusti

**WebPower** permette di selezionare **fino a sei lingue** di gestione del sito tra quelle messe a disposizione (**italiano**, **tedesco**, **inglese**, **francese**, **spagnolo** e **rumeno**). (questo numero varia a seconda della versione acquistata)

E' possibile scegliere una "**lingua predefinita**" tra quelle disponibili, la quale sarà utilizzata come **lingua di default** all'atto della connessione al sito.

E' possibile inoltre scegliere la lingua da utilizzare come **lingua di gestione** della Administration Area (potrà essere l'**italiano,** l'**inglese,** il **francese** o il **rumeno**).

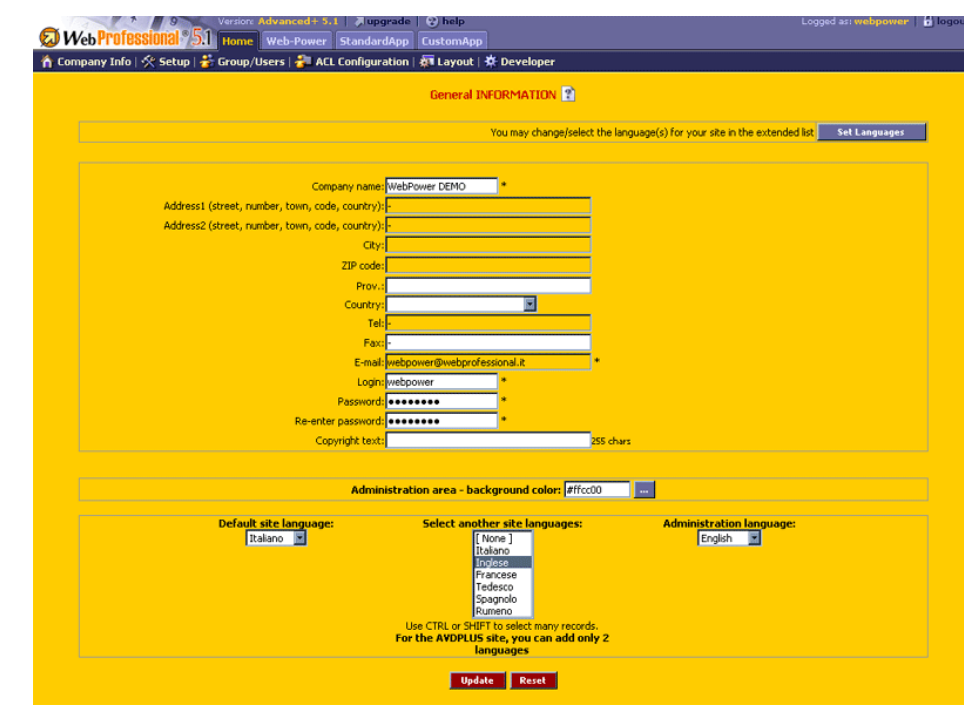

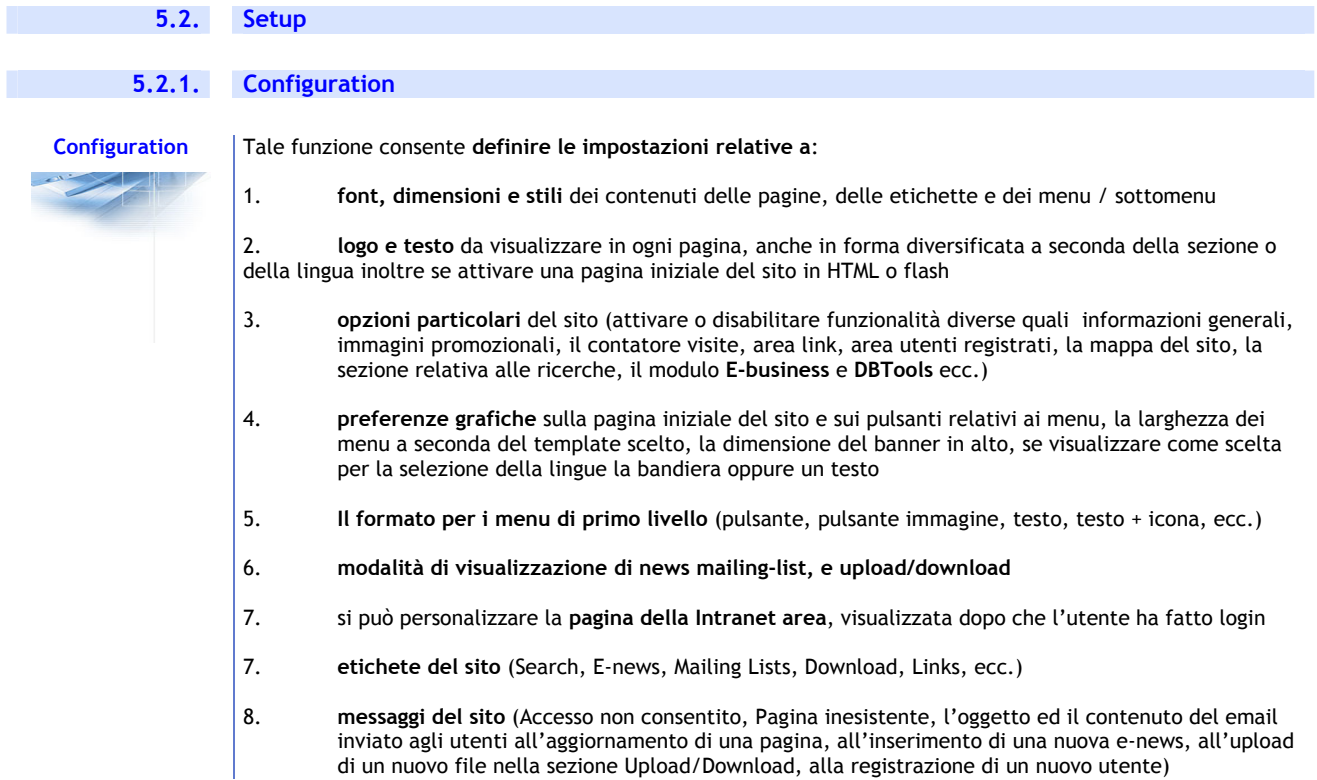

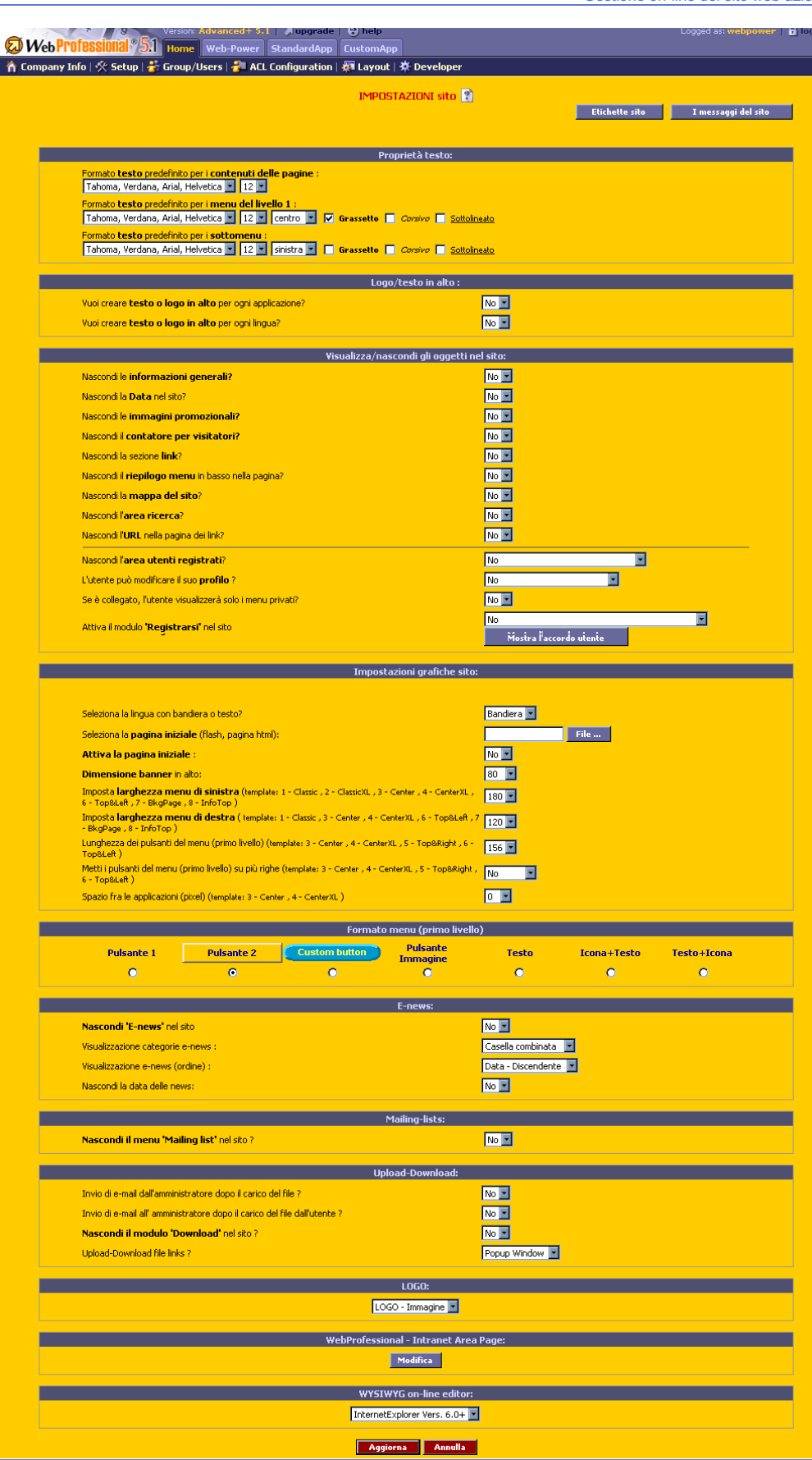

# **5.2.2. Logo Top / Text**

**Logo Top / Text** Tale funzione permette di **inserire**, sul banner del layout impostato, in differenti stili e colori,

- il **logo dell'azienda**
- un'**immagine/file flash**
- un **titolo**
- un **sottotitolo**

(è possibile **differenziare** il banner con loghi o intestazioni diverse a seconda della **sezione** - News, Mailing list e Download - della **lingua** - e del tipo di **template**)

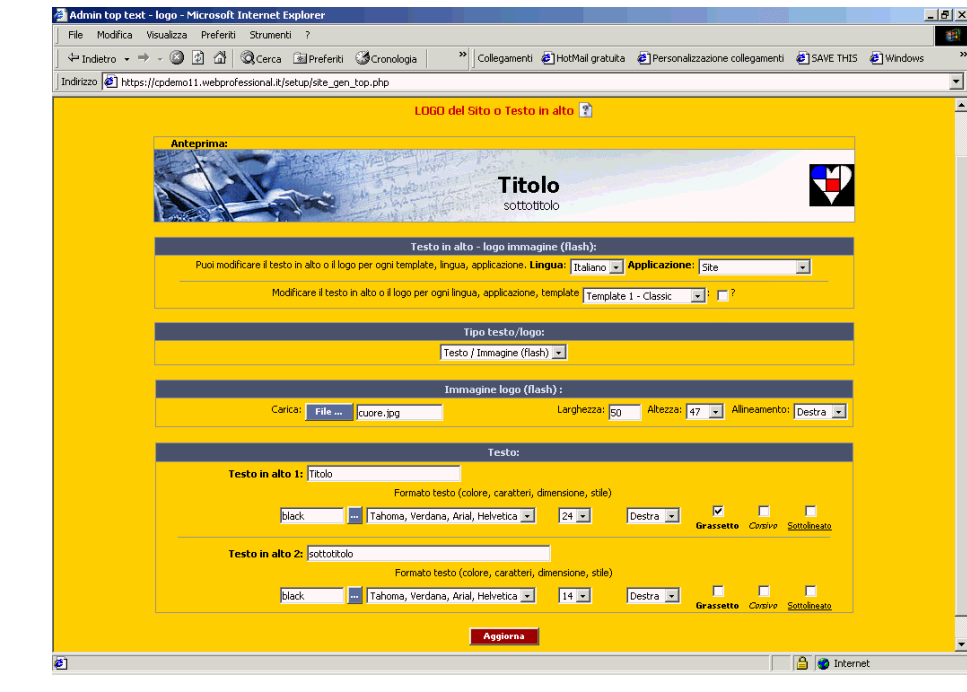

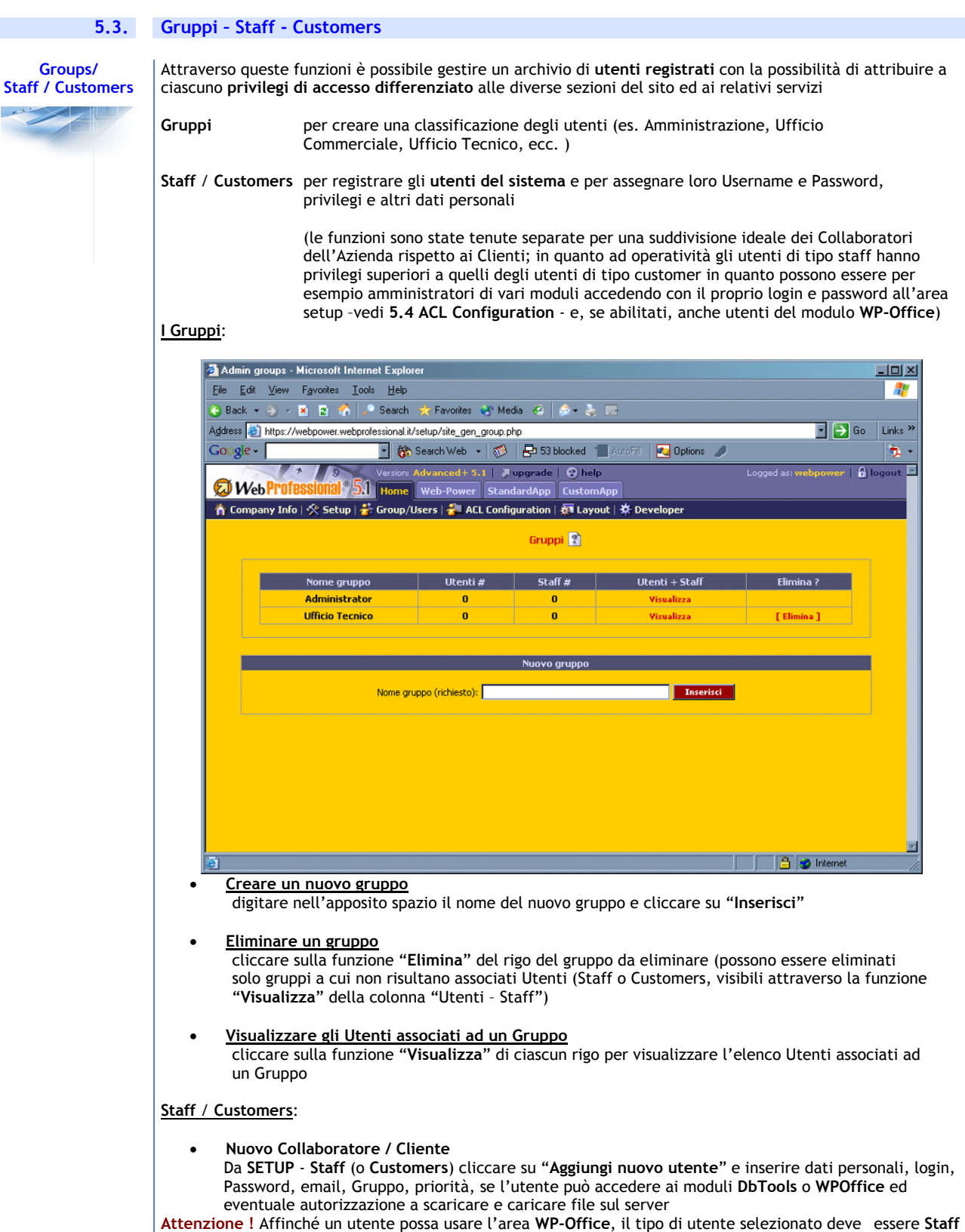

per poter poi selezionare anche il flag **Utente WP-Office**)

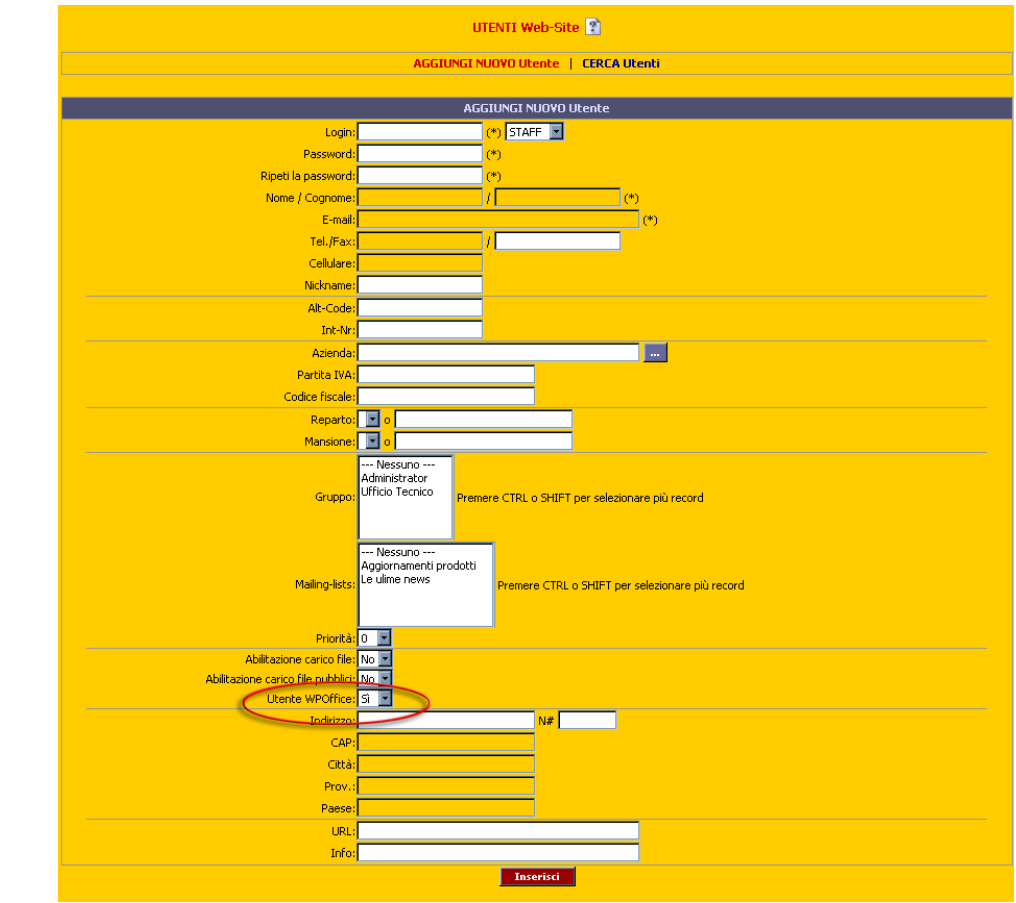

# **Ricerca utente**

Questa funzione permette di effettuare **ricerche nel database degli utenti iscritti** attraverso diversi filtri di ricerca (login, nome, gruppo, mailing list e priorità, periodo, utenti accettati)

#### **Modifica dati**

Per variare I dati di un utente cliccare sul nome di login nella tabella ottenuta con la ricerca. A questo punto abbiamo accesso all'impostazione **status**, che ci permette di specificare/modificare se l'utente è accettato, e il tipo di utenza che ha: staff, cliente oppure agente (utilizzata nel modulo **E-Business** oppure **WPOffice**). **N.B.** Se il modulo **E-Business** è stato attivato è possibile accedere ai dati degli utenti associati a questo modulo.

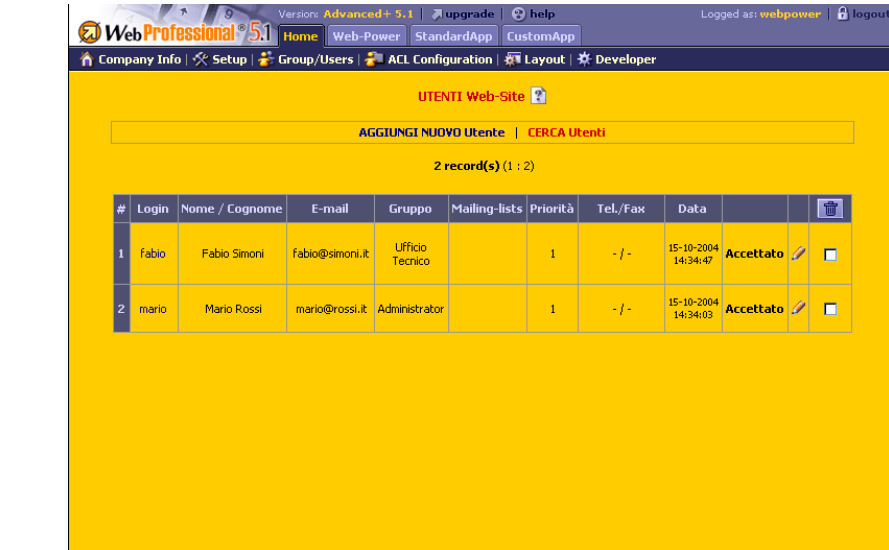

# **5.4. ACL Configuration**

# **ACL Configuration**

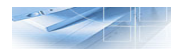

**ACL Setup Area** consente di abilitare, in modo differenziato, determinati utenti registrati di tipo **staff** alla amministrazione (area setup) dei singoli moduli applicativi**: Developer, Enews, Mailing List, Upload Download, WP-Office** (oppure anche altri moduli se essi sono stati attivati – **E-Business** e **DBTools**).

Questa abilitazione consente quindi a tali utenti di essere amministratori di singole sezioni, in modo autonomo ed indipendente dall'amministrazione generale, accedendo con il loro login all'area setup.

Essi vengono selezionati tramite l'interfaccia diritti accesso, usando come criterio l'appartenenza ai gruppi. Gli utenti non associati a un gruppo sono disponibili selezionando **Altri utenti**.

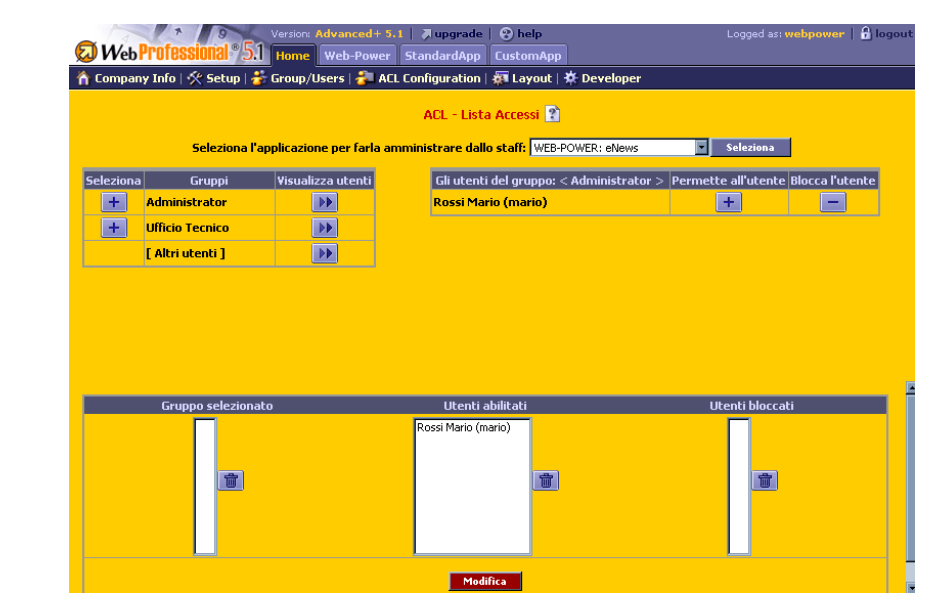

**ACL Website** ci da la possibilità di gestire l'accesso a delle applicazioni visibili sull'interfaccia pubblica del sito, per esempio applicazioni sviluppate esternamente (sempre usando la piattaforma WebProfessional però fuori lo standard – **custom application**) oppure applicazioni disponibili come **standard application** dentro lo standard, il forum per esempio.

 **N.B.** il forum è disponibile come applicazione inclusa solamente per la versione Enterprise.

#### **5.5. Layout Layout** Permette di impostare, tramite "**template**" o **modelli di grafica e colori**, il **layout** o l'aspetto generale del sito e la disposizione dei vari elementi (grafica, menu, applicazioni, funzioni specifiche, ecc.) l | Aupgrade | © help Logged as: webpower  $\parallel \overset{\bullet}{\mathbf{B}}$  to: Web Profes **5.1** Home Web-Power StandardApp CustomApp ▲ Company Info | ※ Setup | <mark>☆</mark> Group/Users | ★ ACL Configuration | ※ Layout | ※ Developer Site layout <sup>2</sup> <u>in the community of the Choose a template</u> г Select the template that suits best your taste and needs in point of arrangement of information,<br>then choose a convenient graphical layout in the database of images. You can also personalize your **the developer tool** which **ClassicXL Center** Classic Ī. **A** 52353 Tra Rea Title <u> Ter Hol</u> **KRR CONTRACTOR** Banner on top, menus on the left, main information on<br>center. Other applications are placed on the right. With a<br>dynamic page width, this template is recommended to An extended version of Classic, with banner on top,<br>menus and all the other applications on the left, allowing<br>an increased space for the main information. Banner and menus on top and on the right, main information on center, the other applications on the<br>left. Main features: fixed size (780 px) and centered position **Example 1**<br>CenterXL **Example 1**<br>Top&Right Top&Left  $\overline{\phantom{a}}$ **PERSONAL IE** K **IE** T Æ  $\frac{1}{2}$ Nella videata successiva è possibile selezionare un template scelto tra quelli **pubblici** o **privati** (questi ultimi creati con la funzione Applications – Developer), catalogati per categoria **Ciascun elemento** permette di personalizzare il sito nell'impostazione grafica e nei colori di base (per visualizzare l'anteprima del layout, cliccare sul banner) Logged as: webpower | @ logout **Auparade | @ help WebProfes 51** Home Web-Power StandardApp Custo omAoc ▲ Company Info | ※ Setup | ★ Group/Users | ★ ACL Configuration | ※ Layout | ※ Develope Site layout 2 **Current template selected: Ce** Type - Public -Select site category  $\mathbf{R}$ bussines ă computers 第社 files of **GRI CO** DODD social www\_colors<br>www\_fields **STANCES** www lines ō health ā financial communications  $\frac{1}{56}$  s4  $\frac{1}{25}$  s5 **166** s6 165 Ē. Classi K<mark>eri</mark> 新 **IG**

Il click su **Seleziona template**, comporta l'impostazione o, in caso di modifica, la re-impostazione del sito secondo il layout scelto, che sarà visibile immediatamente, sin dal prossimo collegamento

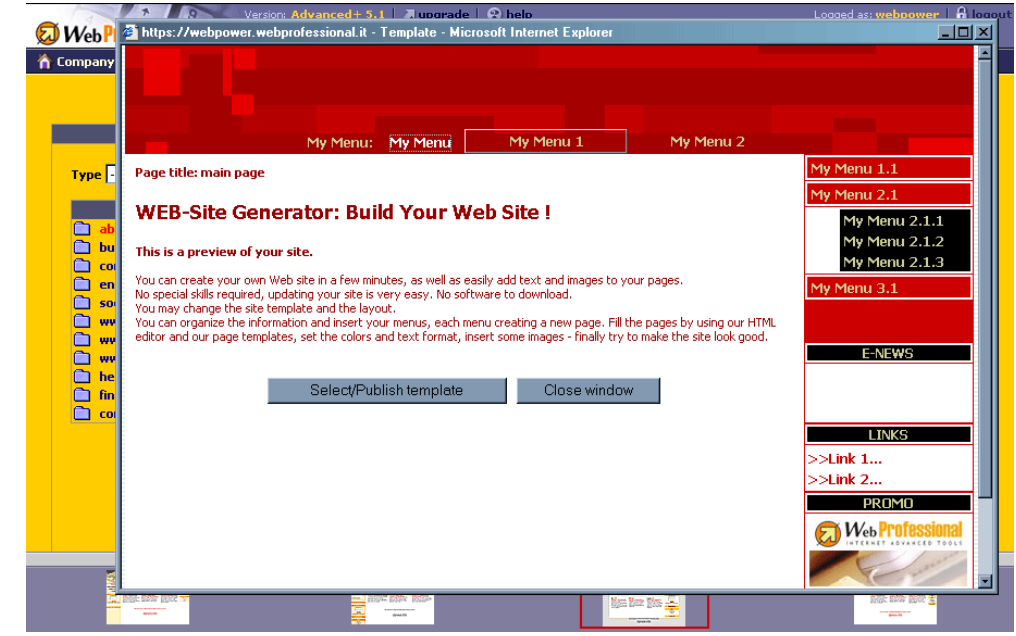

**Definire in anticipo la struttura e i contenuti**, permetterà di creare rapidamente il sito e di utilizzare con padronanza le varie sezioni della Administration Area, pertanto, pur non essendo obbligatorio, per ottimizzare il lavoro di configurazione, si suggerisce quanto segue:

- 1. determinare in anticipo la **struttura** con cui "caratterizzare" tutto il sito
	- il menu e i nomi delle pagine
	- i font, le dimensioni, lo stile, ecc.
- 2. predisporre **logo**, **immagini** e **testo** da visualizzare in ogni pagina
- 3. preparare i **contenuti** delle pagine e le **informazioni** che si desidera inserire come news

### **5.6. Developer**

# $\frac{1}{2}$

**Developer** Permette di **creare nuovi template** per personalizzare a proprio piacimento il layout grafico del sito (a seconda della versione acquistata, il numero dei template disponibili può variare.)

> Selezionato il modello di "layout", sulla cui base sarà creato il nuovo template, caricare le immagini (banner, sfondo e menu) e quindi selezionare il colore principale del sito (le opzioni variano a seconda del template base da cui si è scelto di partire).

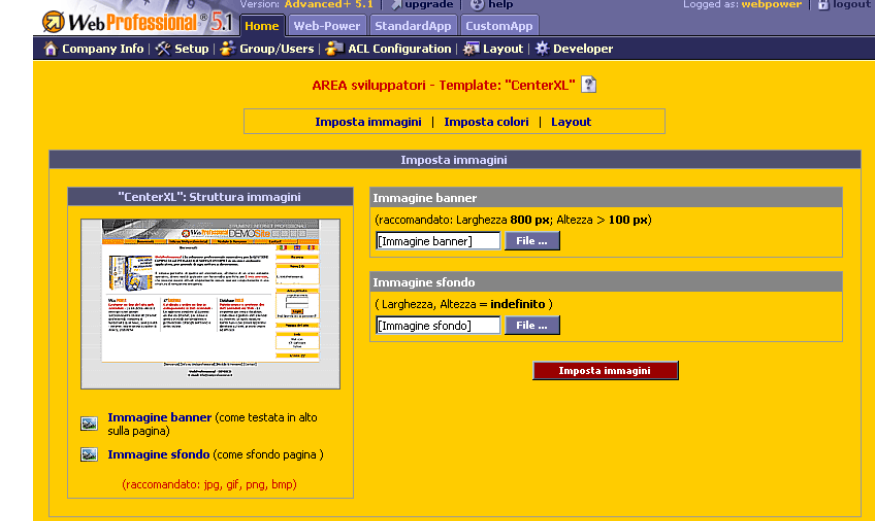

Dopo aver salvato le immagini, apparirà una pagina in cui impostare, per ogni sezione, i **colori base dei testi**, **dei menu**, **dei link**, **delle applicazioni**, etc.

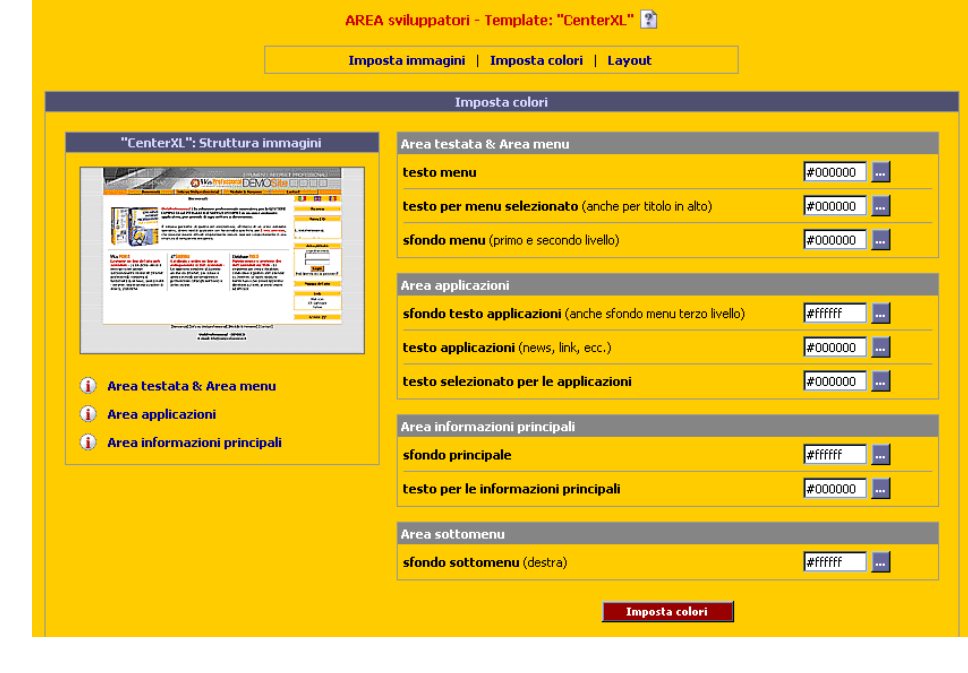

### **6. WEB-POWER**

#### **6.1. WizardBuilder**

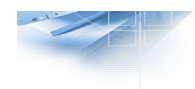

WizardBuilder | Wizard, che non è una applicazione particolare, è stato realizzato per raggiungere, in modo mirato e veloce, due delle funzioni più importanti per la creazione di un sito *W***eb-**POWER e che rappresentano la base per iniziare a lavorare sulle pagine

- **Menu/Page Builder** (vedere cap. 6.2)
- **Layout** (vedere cap. 5.5)

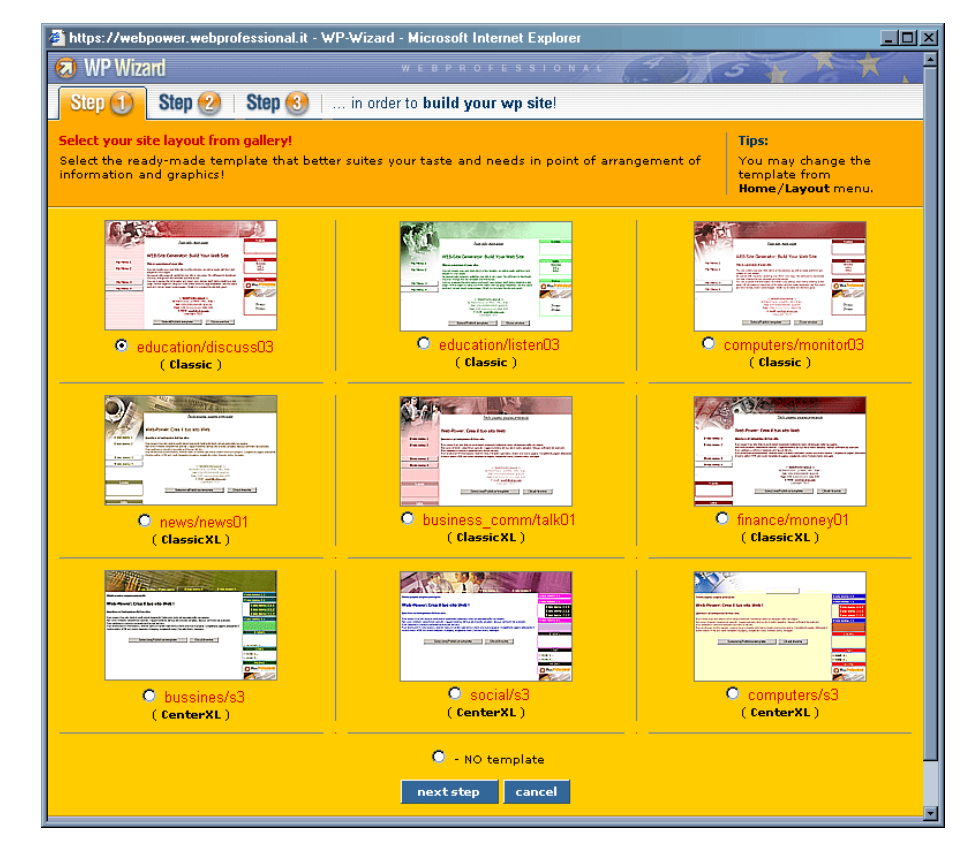

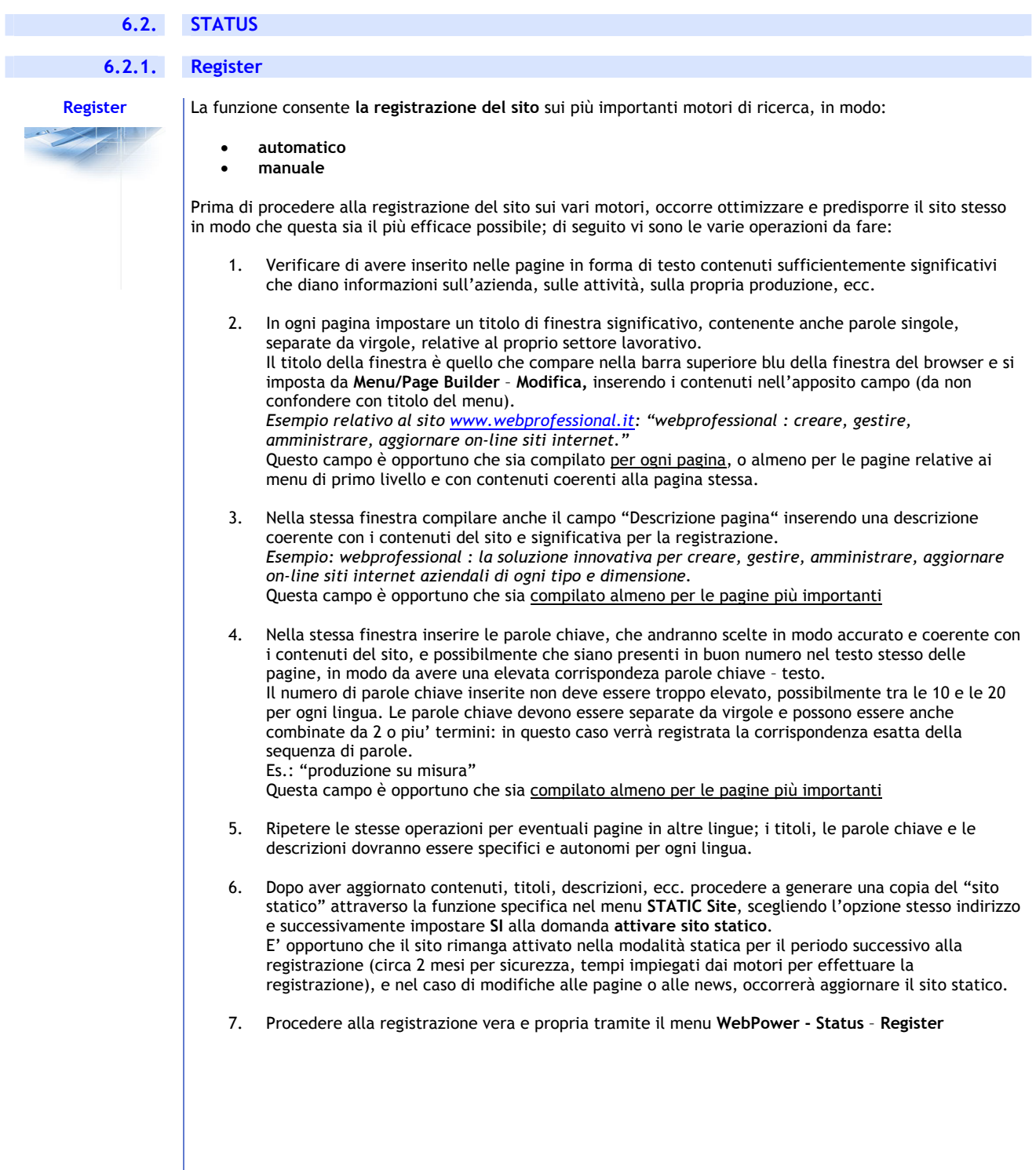

#### **Registrazione automatica**:

La registrazione **automatica** è disponibile solo per i motori di ricerca che la supportano tecnicamente;

Selezionare i **motori di ricerca** sui quali si vuole registrare il proprio sito.

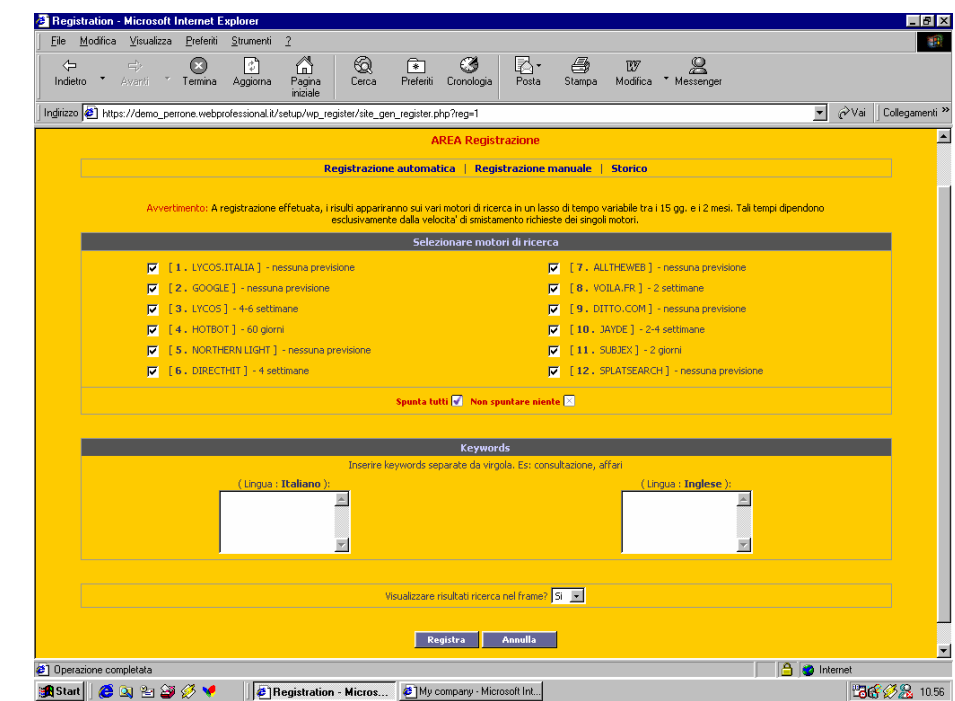

Nell'apposito spazio (**Keywords**), digitare le "**parole chiave**", in modo analogo a quanto già fatto nel campo relativo nel menu del sito che **saranno automaticamente inserite nei MetaTags HTML della home page del sito.**

Considerata **l'importanza della scelta di tali parole** si suggerisce di usare keywords che rappresentino il più fedelmente possibile il sito e l'oggetto dell'attività aziendale.

### *Attenzione!!*

Si fa presente che la registrazione **non è garantita** da nessun motore, né tanto meno **i risultati**; si fa inoltre presente che i motori, come già accennato, impiegano tempi piuttosto lunghi per prendere in esame le richieste, effettuare le registrazione e inserire i risultati all'interno dei loro database.

Questi tempi possono variare mediamente da **due a otto settimane**, sono comunque soggetti a cambiamenti e sono ovviamente indipendenti da qualsiasi strumento utilizzato per la registrazione.

Dopo aver cliccato su "**Registra**", verranno visualizzati, in unica schermata, i risultati delle registrazioni

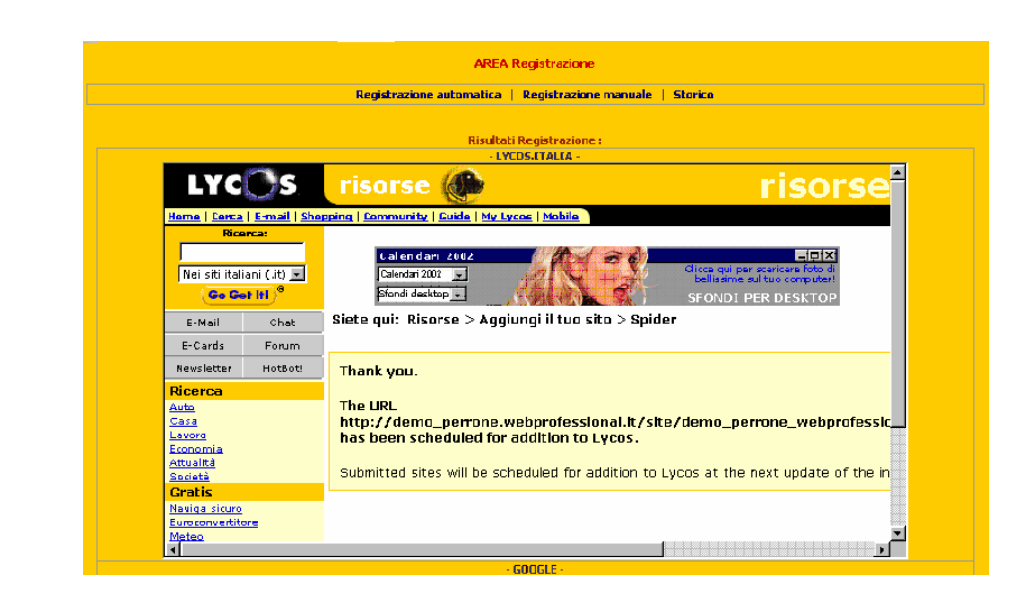

#### **Registrazione manuale**:

Per la registrazione **manuale**, il procedimento è analogo, ma in più occorre effettuare delle scelte e delle operazioni specifiche, in funzione dei singoli motori, seguendo le indicazioni di ciascuno.

Selezionare i **motori di ricerca** sui quali si vuole registrare il proprio sito.

Nell'apposito spazio (**Keywords**), digitare le "**parole chiave**", in modo analogo a quanto già fatto nel campo relativo nel menu del sito che **saranno automaticamente inserite nei MetaTags HTML della home page del sito.**

Considerata **l'importanza della scelta di tali parole** si suggerisce di usare keywords che rappresentino il più fedelmente possibile il sito e l'oggetto dell'attività aziendale.

Dopo aver cliccato su "**Continua**", verranno visualizzati, in unica schermata, i "motori di ricerca" procedere, una alla volta, con le singole registrazioni (cliccando su "**Registra**" si accederà all'area di registrazione che il motore di ricerca selezionato mette a disposizione)

A questo punto bisognerà seguire le istruzione che troverete all'interno di quelle pagine;

Nel caso di registrazione manuale è preferibile inserire come indirizzo di riferimento l'URL completo del sito statico (copiandolo dalla barra dell'indirizzo del browser dopo averlo attivato).

Nel caso di inserimento dell'URL base (es.: www.webprofessional.it ), assicurarsi che il sito statico sia attivo e rimanga tale almeno per i due mesi successivi la data della registrazione.

La prima procedura rimane comunque quella consigliata, poiché le pagine statiche offrono maggiori garanzie di essere correttamente indicizzate.

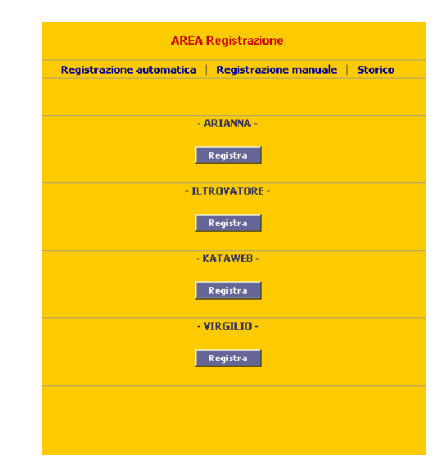

#### *Attenzione!!*

Si fa presente che la registrazione **non è garantita** da nessun motore, né tanto meno **i risultati**; si fa inoltre presente che i motori, come già accennato, impiegano tempi piuttosto lunghi per prendere in esame le richieste, effettuare le registrazione e inserire i risultati all'interno dei loro database.

Questi tempi possono variare mediamente da **due a otto settimane**, sono comunque soggetti a cambiamenti e sono ovviamente indipendenti da qualsiasi strumento utilizzato per la registrazione.

# **Storico**:

Trattasi di un **riepilogo sulle registrazioni effettuate** (data, keywords utilizzate nelle varie lingue, tipo di registrazione utilizzata - automatica o manuale - e nomi dei motori di ricerca)

Dalla stessa schermata **è possibile cancellare lo storico** 

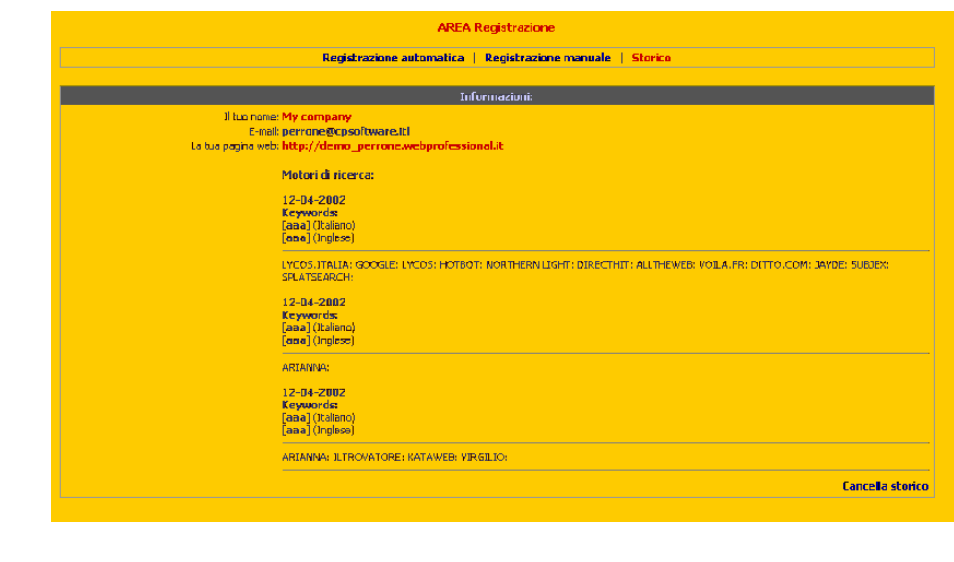

### **6.2.2. Statistics**

**Statistics** Vengono mostrate **informazioni statistiche** relative alla navigazione delle pagine del sito, suddivise per

- statistiche per un selezionato **periodo**, raggruppate per giorni, settimane e mesi
- statistiche per **documenti**, **riferimenti**, **indirizzi IP**, tipi di **browsers** e per tipi di **sistemi operativi**
- statistiche **WebProfessional,** diferenziate per id di pagina visualizzata **(i livelli di menu), categoria di e-news** visualizzata**, file scaricati** dal modulo **Upload/Download,** e **clienti** che hanno fatto login sul sito.

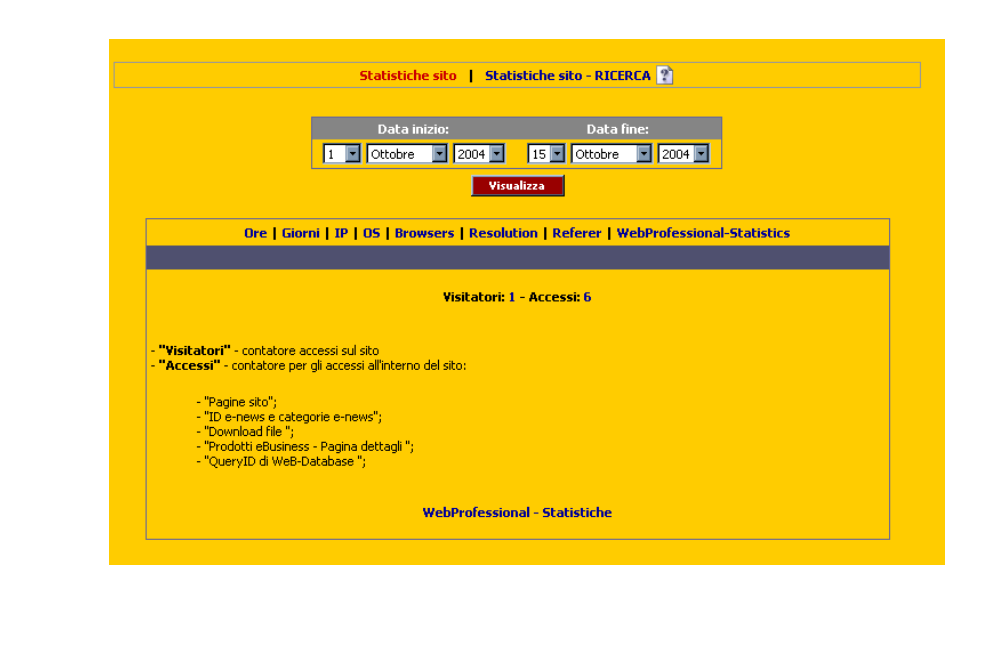

### **6.2.3 Site-static**

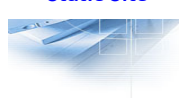

**Static Site** Mediante tale funzione è possibile creare una **copia statica del sito**, ad esempio, per non sospenderne la visibilità in caso di lunghi interventi di manutenzione sia delle pagine che della struttura (dovrà essere rigenerato, tutte le volte, per rendere visibili le modifiche realizzate)

> Si ricorda che la visualizzazione di pagine statiche HTML favorisce la reperibilità del sito attraverso i motori di ricerca, in quanto le ricerche meglio indicizzate avvengono su pagine di questo formato

Nella versione **Enterprise** è possibile esportare il sito in un formato adatto per poter masterizzarlo successivamente su un CD.

### **6.2.4. Start / Stop Site**

**Start / Stop Site** Tali funzioni sono particolarmente utili quando si devono **apportare modifiche o aggiornamenti alle pagine web del sito** (nel cui caso può essere opportuno sospenderne la navigazione ai visitatori)

> Nella pagina visualizzata è riportato lo **stato attuale** del sito che è possibile **modificare attraverso l'apposito pulsante**

**Nello stato di "Stop"**

- ai visitatori viene automaticamente proposta una breve animazione flash di *W***eb-**POWER che termina con una pagina contenente il messaggio "**Sito in costruzione / Under construction**"
- attraverso l'Administration Area è possibile lavorare tranquillamente sul sito per apportare le modifiche o gli aggiornamenti desiderati (da **STATUS** - **Preview site** è possibile vedere un **anteprima delle variazioni** o degli aggiornamenti realizzati)

Al termine del lavoro di manutenzione, riattivare nuovamente il sito attraverso l'apposito pulsante della funzione **Start / Stop site** 

#### **6.2.5. Preview site**

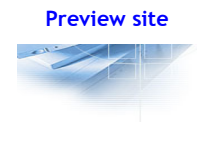

**Preview site** | La funzione permette di vedere un anteprima delle variazioni o degli aggiornamenti senza necessariamente riattivare il sito ogni volta

#### **6.3. Menu/Page Builder Menu/Page Builder** Prima di iniziare a lavorare su tale funzione potrebbe essere utile avere già i testi da inserire e i menu da creare (se non è stato ancora creato un menu compare un campo (**URL**) in cui è possibile digitare l'indirizzo web di un altro sito di cui si desidera copiarne la struttura dei menu; WebProfessional tenta di clonarne la struttura, riportandola all'interno del nuovo sito) Gestione MENU e Contenuto <mark>?</mark> Lingua Italiano NUOVO LIVELLO MENU 1 | Dopo: 4 - Chi siamo v | Inserisci Hom  $PqID =$  $[2]$  Titolo - ar≖<br>PgID= **Primo sottotitolo**  $PqID =$ **Secondo sottotitolo**  $PaID =$ **Terzo sottotitolo** [4] Chi siamo **Creare una voce di menu** (**WEB-POWER – Menu/Page Builder**) • selezionare dalla casella "**Nuovo menu al livello 1**" la posizione in cui inserire la nuova voce • cliccare su "**Inserisci**" (sarà inserito la nuova voce di menu "**???**" nella posizione scelta • selezionare "**Modifica**" sulla riga della nuova voce di menu e, nell'apposito campo della finestra che apparirà, sostituire "**???**" digitando "Nuovi prodotti", quindi cliccare su "**Modifica**" e menu - Microsoft Internet Explo  $-10 \times$  $\frac{2\pi}{4}$ G Back ▼ ④ ▼ ■ ■ ● D Search ★ Favorites ● Media ● | ※ → B Address <sup>2</sup> https://webpower.webprofessional.it/setup/wp\_menu/site\_gen\_menu.php?l1=4&l2=0&l3=0&f\_lang=lT#menu\_4  $\Box \rightarrow$  Go Links<sup>></sup> B Search Web - C B 53 blocked Google + **Z** Options ٠. **入upgrade** | ② hel Web-POWER 21 Lui  $\Box$ D $\times$ WizardBuilder | @ Status | Ta Menu/Page | Prodott .<br>Max 30 dh 1 Titolo menu Max.100 ch.) Priorità:  $\boxed{\circ$ Copy Site Structure Imposta priorità per tutti nu esistenti: 「 -- Nessuno Administrator<br>Ufficio Tecnico  $\overline{[1]}$  $PaID = 2$  $121$ Chi siamo  $PaID = 3$ raf Servizi Imposta gruppoji per tutti i sottomenu esistenti: г  $PgID=4$ [4] Prodotti →<br>Invia e-mail agli utenti? □  $PaID = 5$  $[5]$ Contattaci  $\blacksquare$ Amministratore menu: Nascondi il MENU nel sito **Titolo finestra:** (ax.255 ch.)  $\overline{\blacksquare}$ )escrizione pagina (per<br>notori di ricerca): Max.255 ch.) ਛ Parole chiave pagina lax.1000 ch.) ici l'immagine 'Pagina stampante'. F Modifica Ann **B D** Intern **B** Done **Creare una voce di sottomenu** selezionare la voce principale del menu, cui legare la voce di sottomenu • selezionare dalla casella "**Sottomenu**" la posizione in cui inserire la nuova voce di sottomenu • cliccare su "**Inserisci**" (sarà inserito la nuova voce di sottomenu "**???**" nella posizione scelta **N.B.**: • nelle versioni **Advanced** è possibile creare *un livello* di sottomenu • nelle versioni **Premium ed Enterprise** è possibile creare *due livelli* di sottomenu **Eliminare una voce di menu / sottomenu**

• cliccare sulla funzione "**Elimina**" del rigo della voce di menu / sottomenu da eliminare (**attenzione**: saranno eliminati anche tutte le voci di sottomenu ad essa correlati)

**Creare i contenuti di una pagina che sarà attivata dalla voce del Menu / page builder**

- **è possibile consentire la costruzione di ogni pagina ad utenti registrati "Staff"** (i quali potranno accedere, mediante il proprio login e password, alla Administration Area e potranno modificare le pagine ammesse al loro controllo, se sono stati definiti come amministratori dei menu dall'opzione **Modifica;** quest'opzione è disponibile per ogni menu di **primo livello**)
- le pagine possono essere rese **visibili solo a determinati gruppi di utenti, oppure a utenti che hanno una certa priorità**
- si può scegliere di inviare un email agli utenti registrati sul sito ogni volta che un menu viene modificato tramite la funzione **Invia mail agli utenti**
- selezionare la voce del menu su cui si desidera operare e cliccare su "**Contenuto**"
- nella finestra "**Tipo contenuto**" scegliere di:

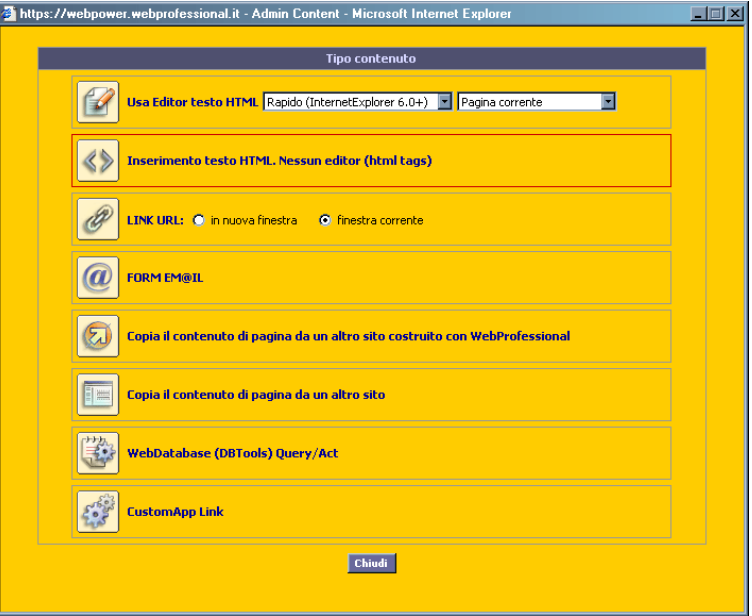

- comporre la pagina attraverso l'Editor di testo HTML (è possibile avvalersi di uno dei **template di pagina disponibili**, selezionando nella casella "**Pagina corrente**" la voce "**Nuova pagina nel template**")
- → comporre la pagina inserendo direttamente **codice HTML**
- → inserire un **URL** per collegarsi ad un sito esterno (nella stessa o in una nuova finestra)
- → inserire una **form** generica
	- dovrà essere inserito un **destinatario delle informazioni**
	- è possibile inserire (separati da una virgola) anche **più indirizzi e-mail**
	- è possibile inserire **testo HTML** prima della form standard
- $importare$  pagine da un altro sito WebProfessional
- → **importare** pagine **da** un **altro** sito **Web**
- → fare un link a una **query/user action** sviluppata nel modulo **DBTools** (se questo modulo è stato attivato)
- → **fare un link** a un**'applicazione ad-hoc (custom application),** sviluppata per il proprio sito

# **6.3.1. Introduzione all'editor**

**Introduzione all'editor** 

L' **Editor di testo HTML** di *W***eb-**POWER è molto semplice da usare, è simile ai più diffusi programmi di videoscrittura, e consente di **gestire pagine html** con **testi formattati**, **immagini** e **tabelle** e può essere:

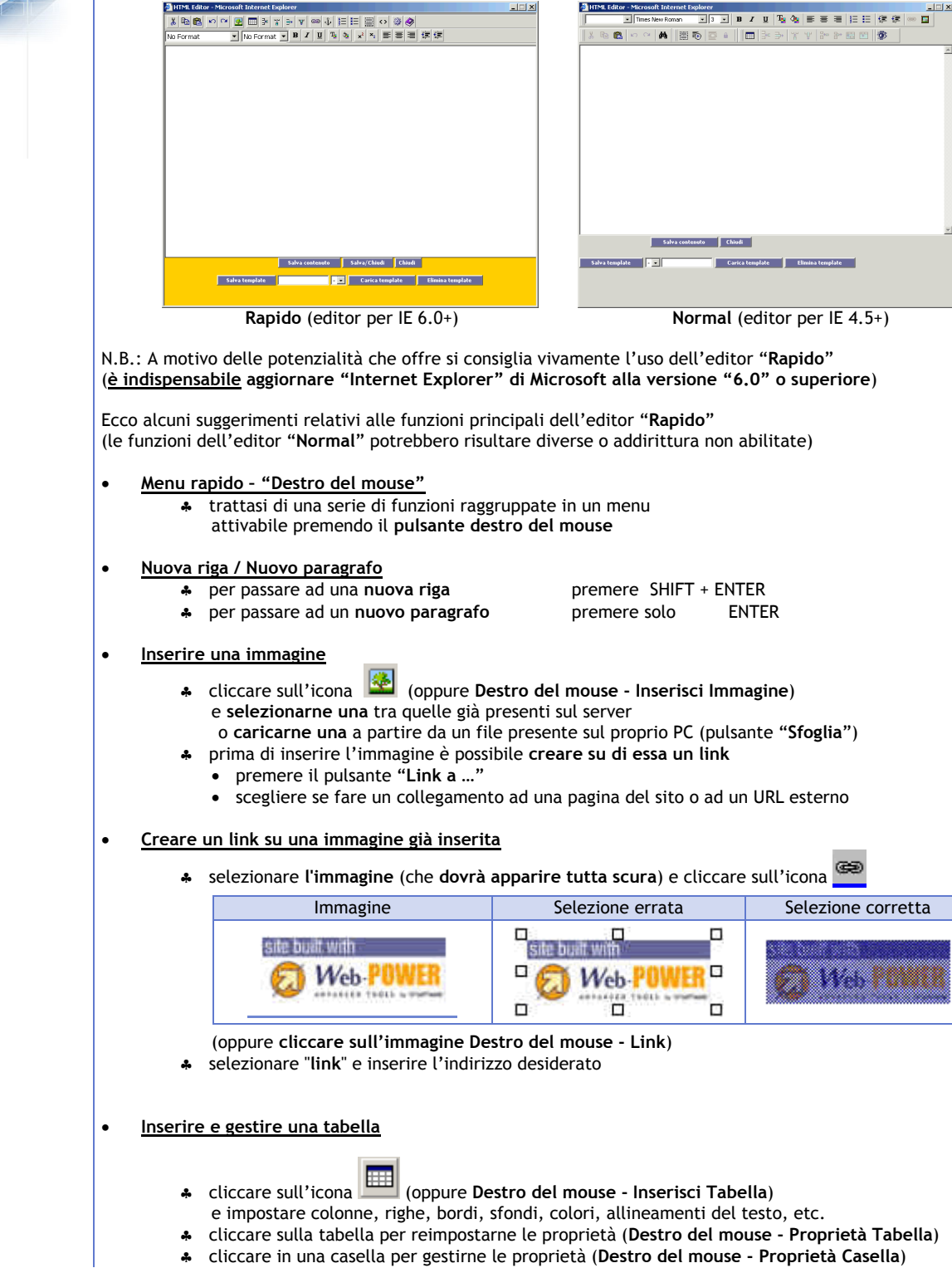

♣ cliccare in una casella per gestirne le proprietà (**Destro del mouse - Proprietà Casella**)

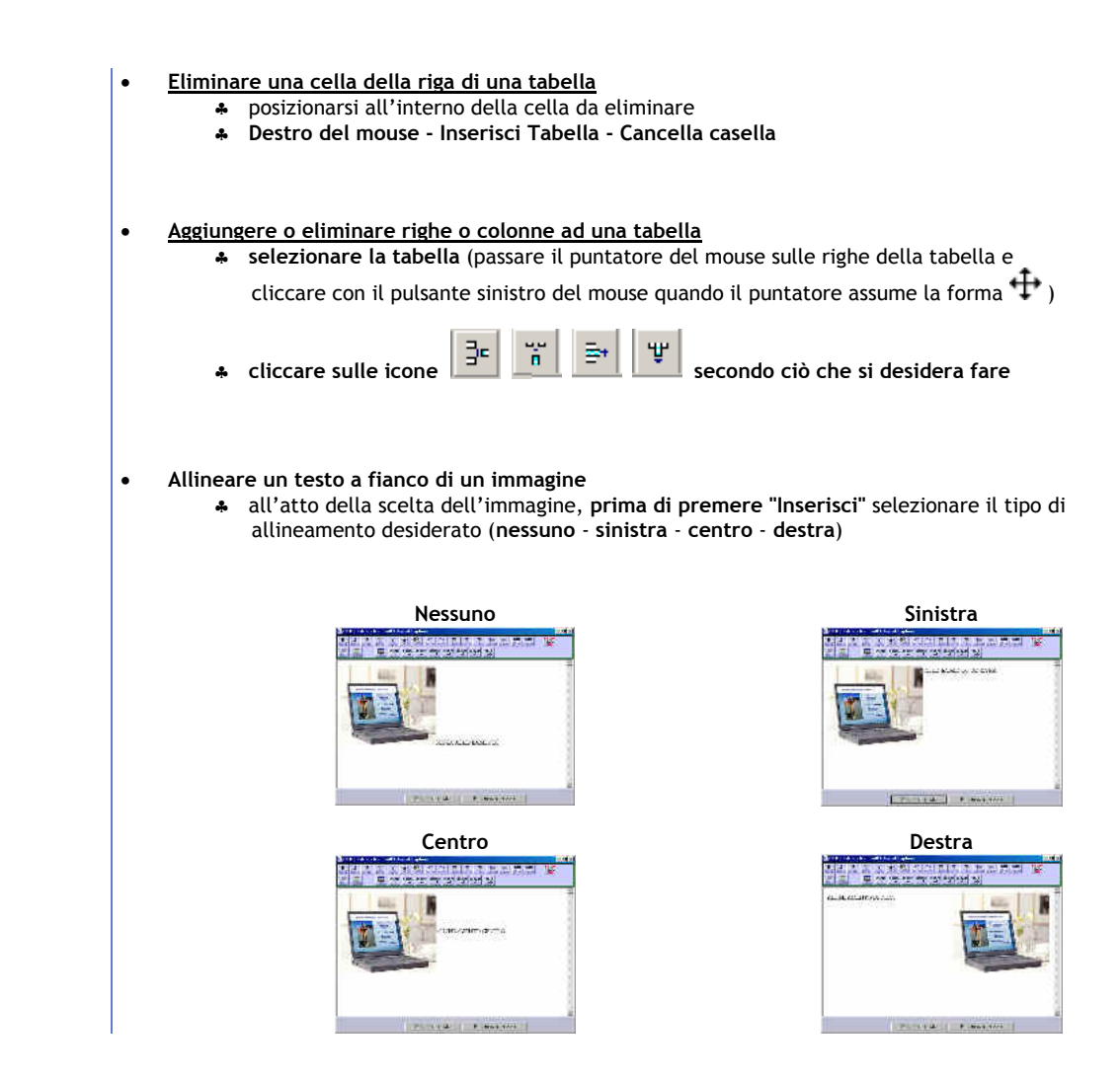

# **6.3.2. Le funzioni principali dell'editor**

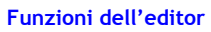

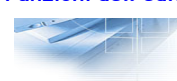

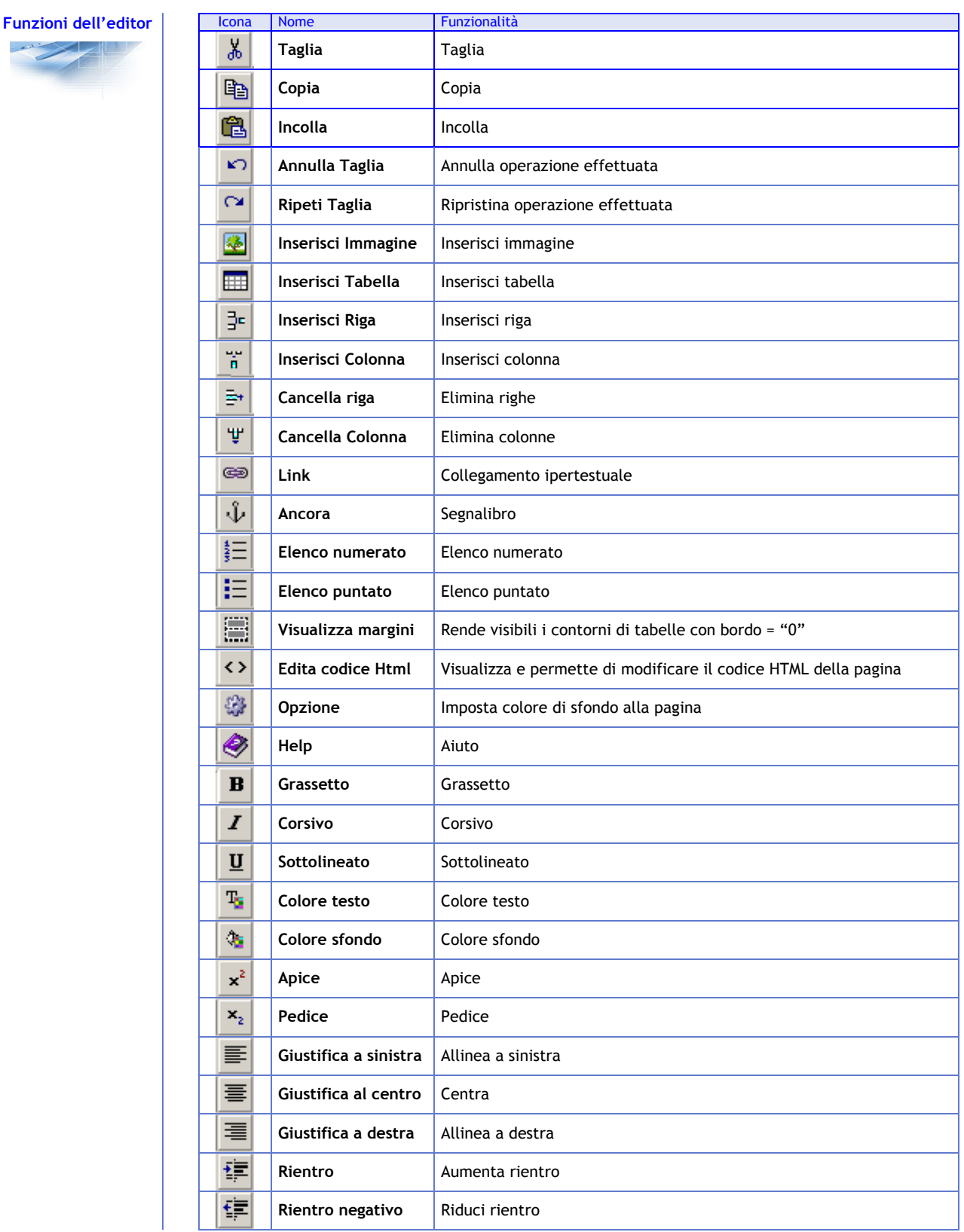

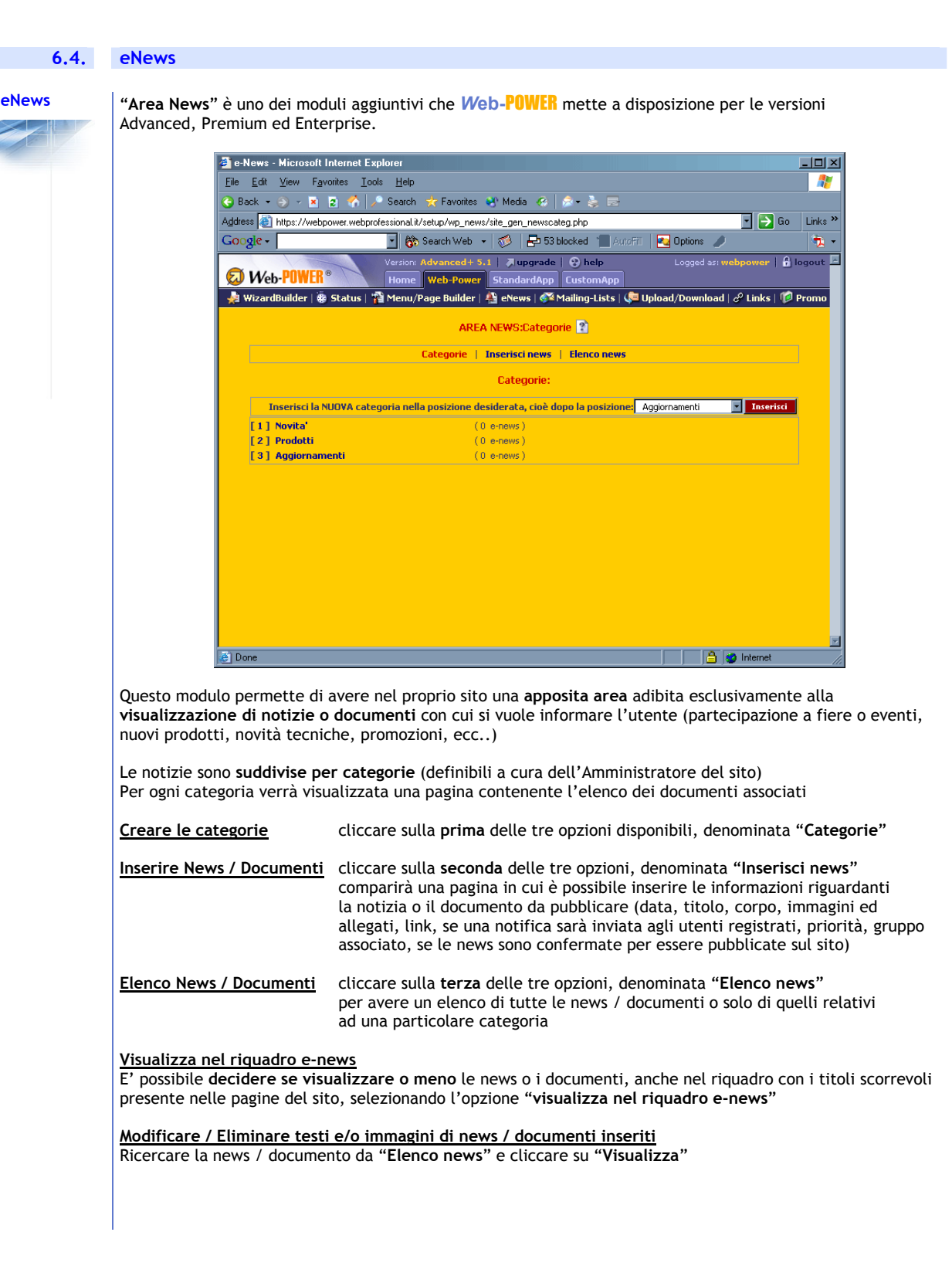

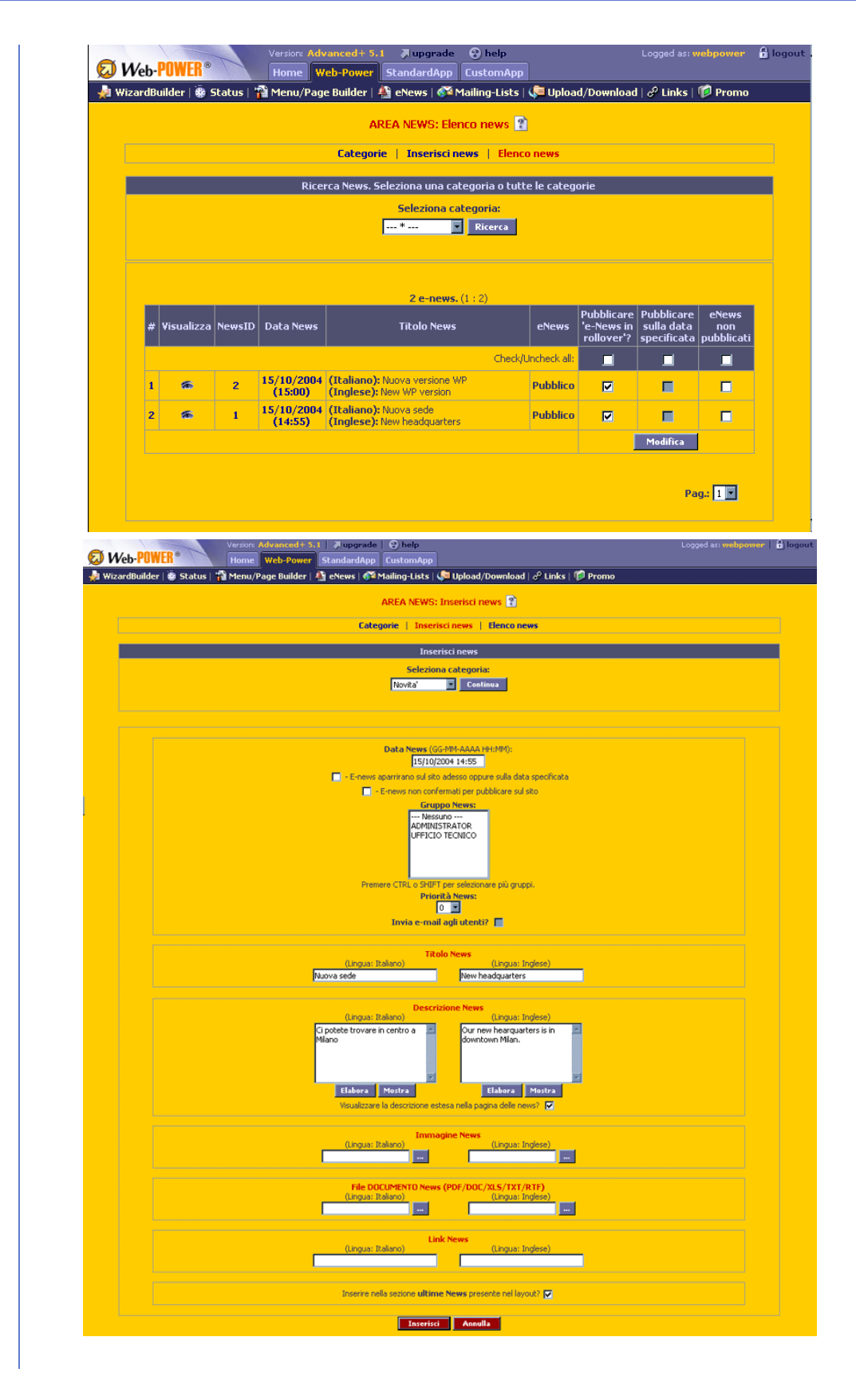

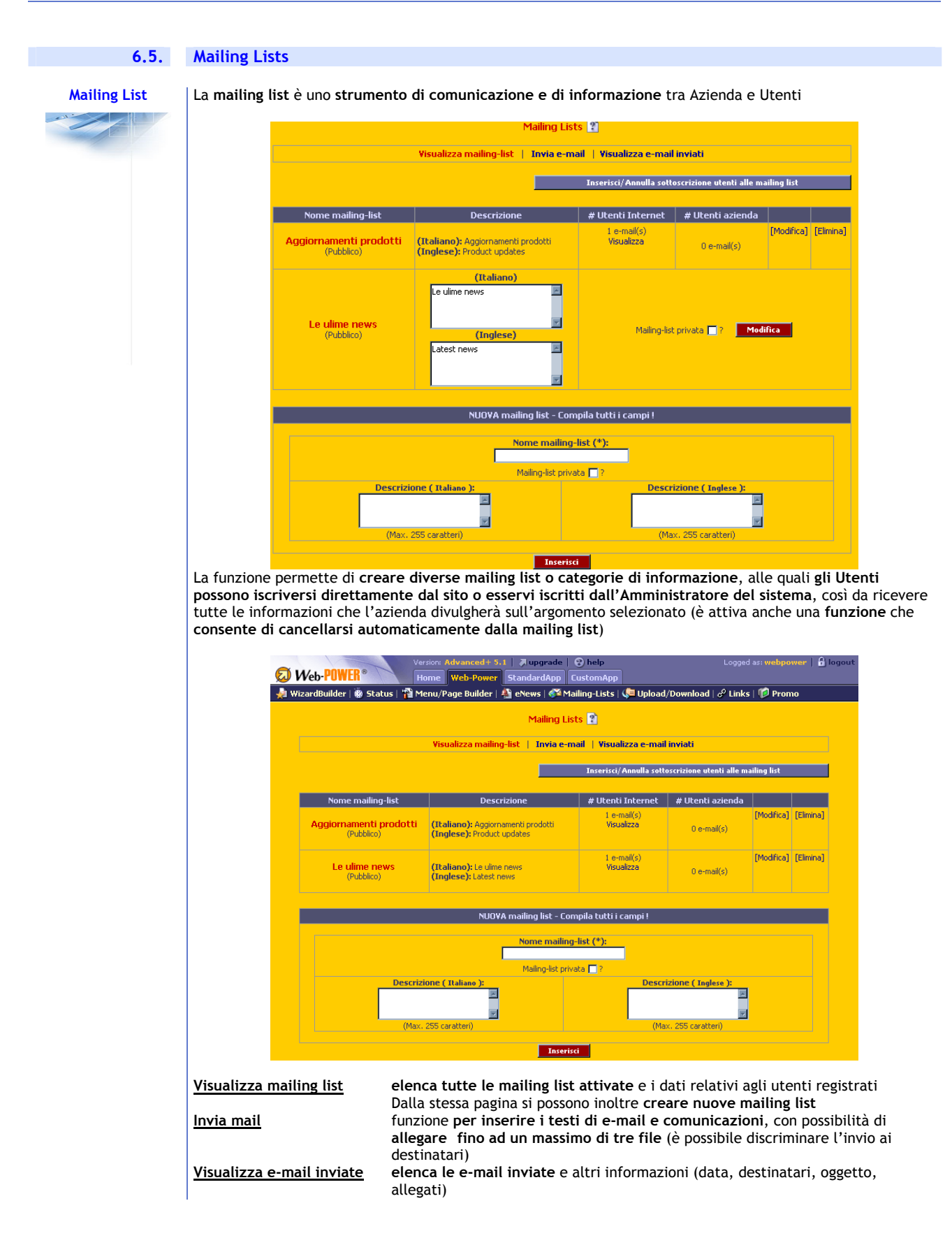

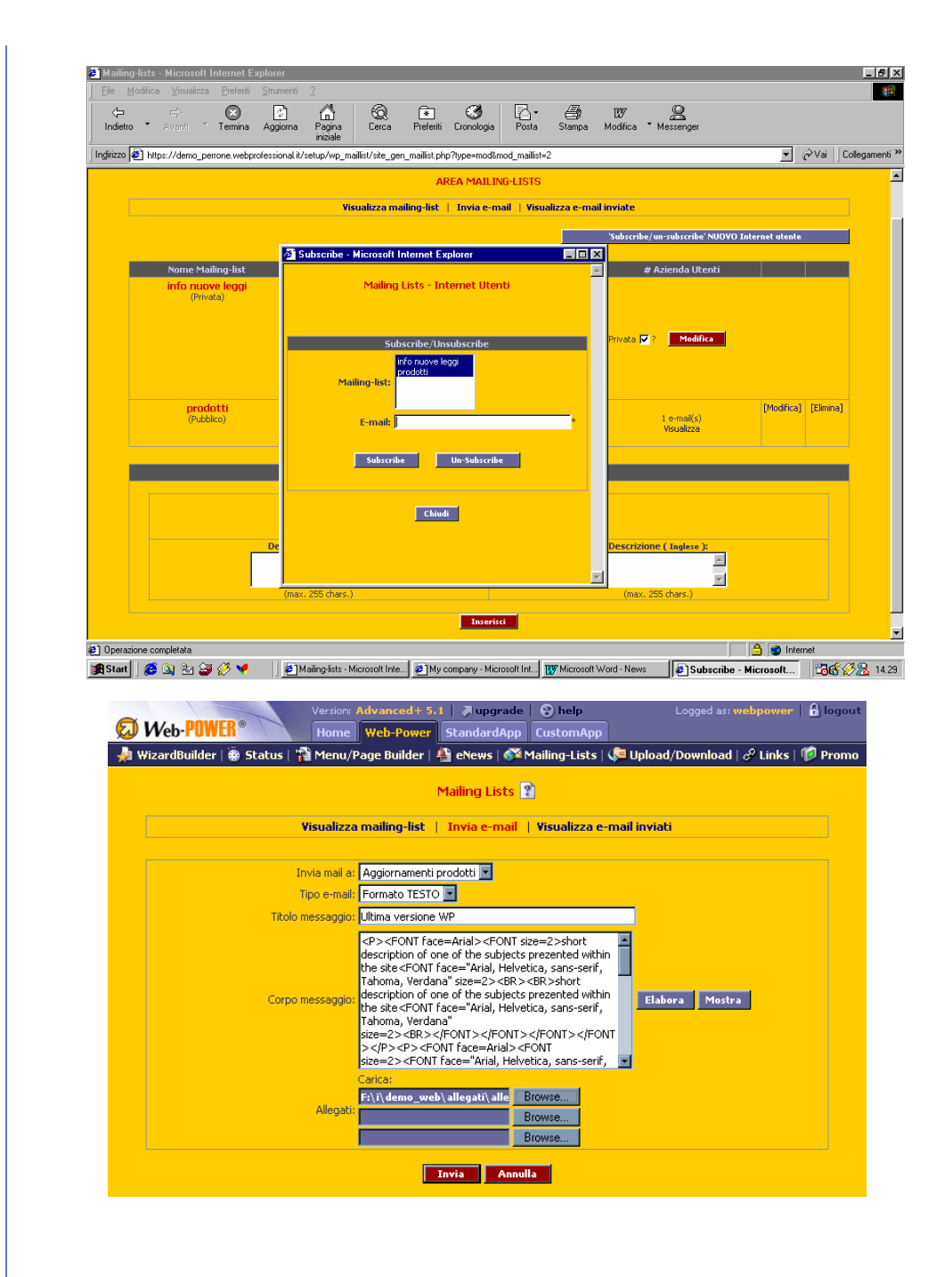

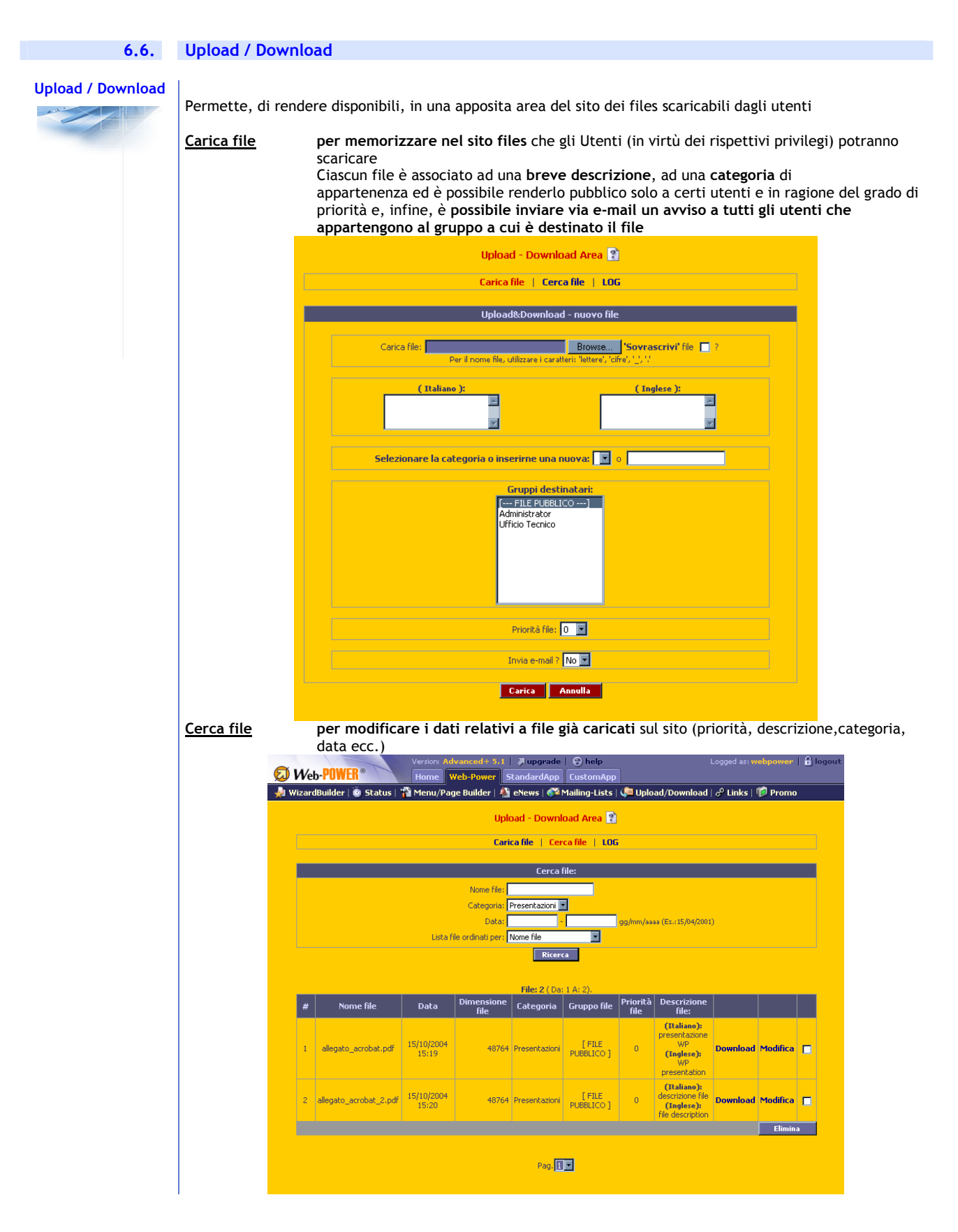

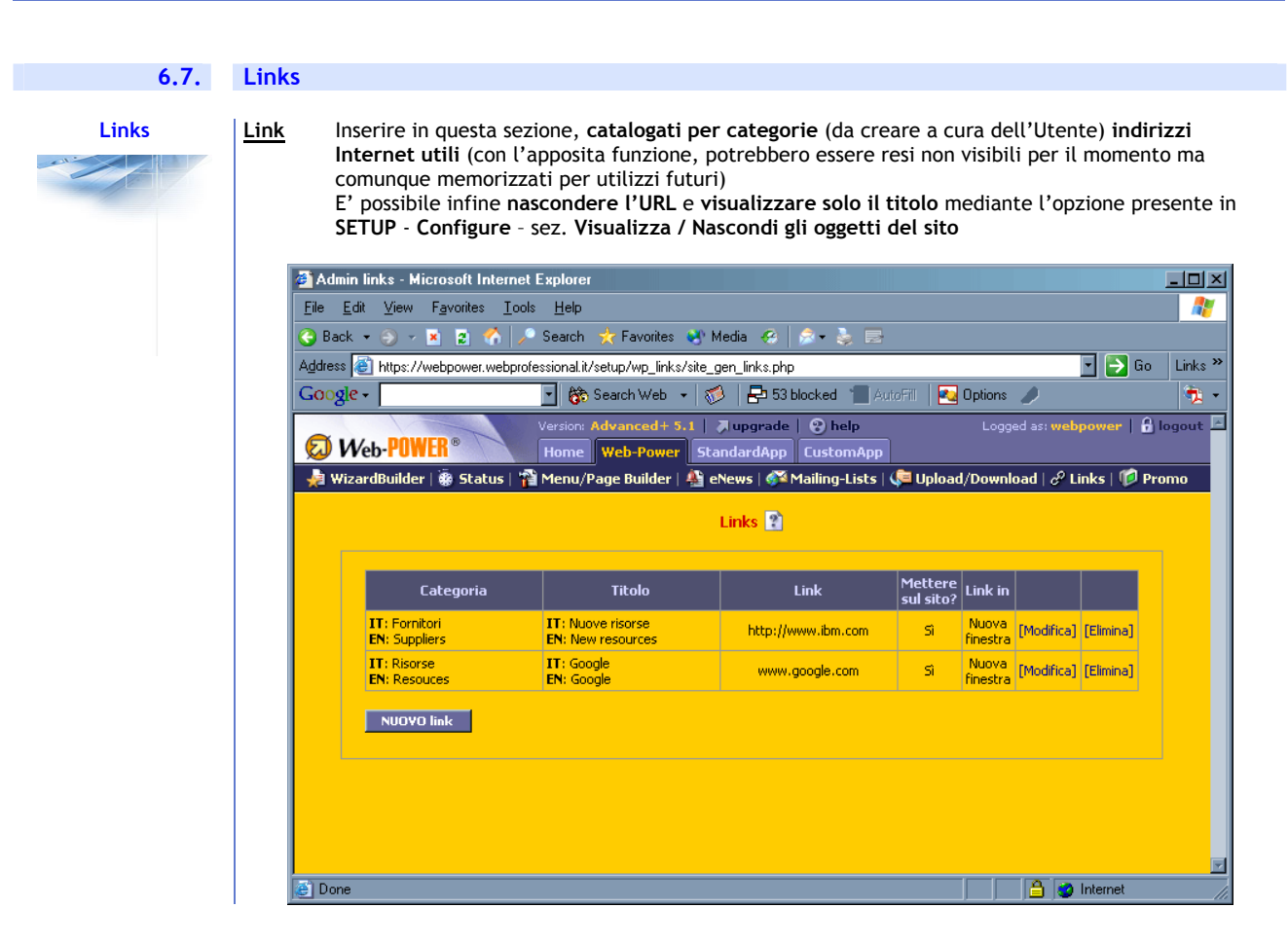

### **6.8. Promo**

**Promo Promo** è possibile caricare **immagini promozionali con relativi links** che saranno esposti

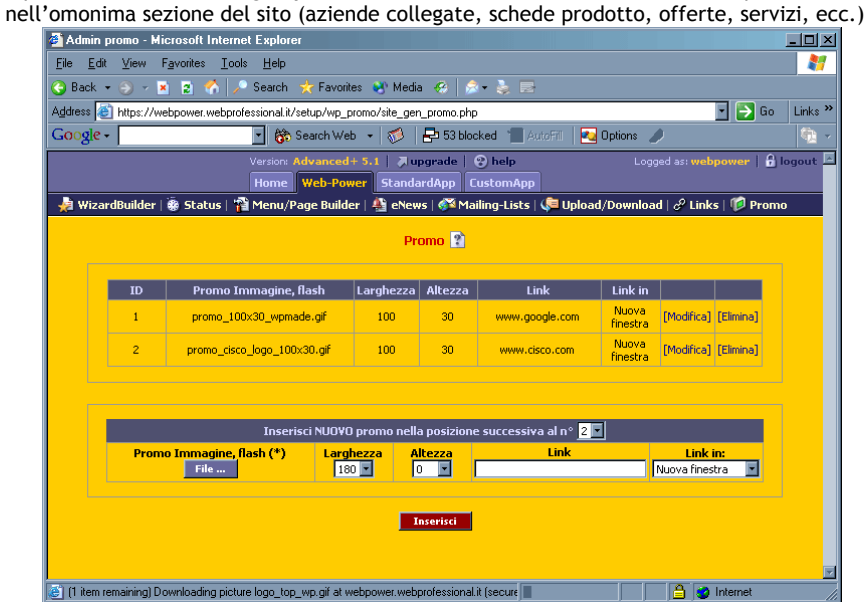

**10. LOGOUT** 

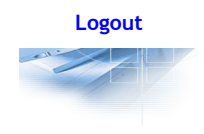

**Logout** La funzione esegue il logout dalla Administration Area e richiede nuovamente Login e Password di accesso

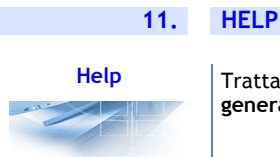

**Help** Trattasi di un **brevi note** utili per familiarizzare con le funzioni di *W***eb-**POWER riguardanti le **impostazioni generali** e le **Applicazioni** 

**12. Supporto tecnico** 

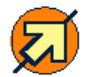

Per ulteriori informazioni o aggiornamenti sull'uso di *W***eb-**POWER, fare riferimento al sito Internet www.webprofessional.it, nell'apposita sezione dedicata al supporto tecnico.

Disclaimer:

l testi e le descrizioni delle funzioni di Wob-POWER sono stati riportati e controllati con la massima accuratezza possibile; tuttavia si declina ogni responsabilità per le<br>conseguenze che possano essere arrecate agli uten loro accuratezza, contenuto o qualità.